از طریق پورتال سازمان امور دانشجویان و از صفحه اصلی سایت، بر روی گزینه ثبت نام که در باالی منوی سایت قرار گرفته است،

کلیک نمایید.(تصویر 1)

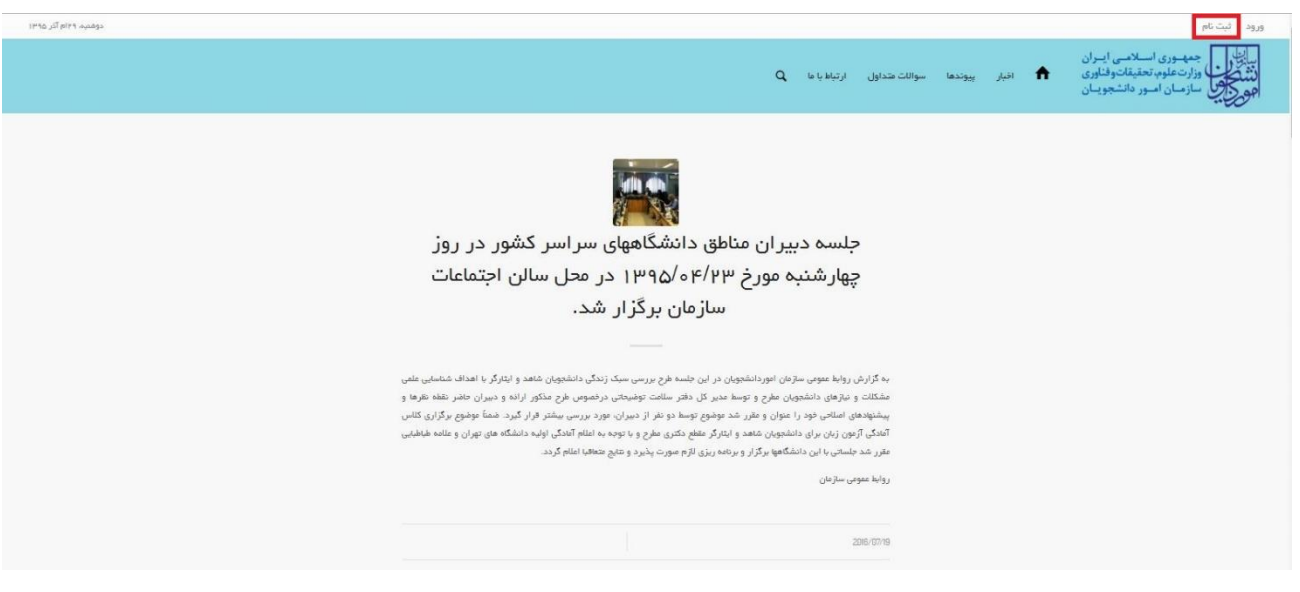

### **تصویر -1نمایش پورتال، ثبت نام**

سیستم، فرم ثبت نام را که شامل مشخصات درخواست کننده می باشد، به شما نمایش می دهد.)تصویر 2(

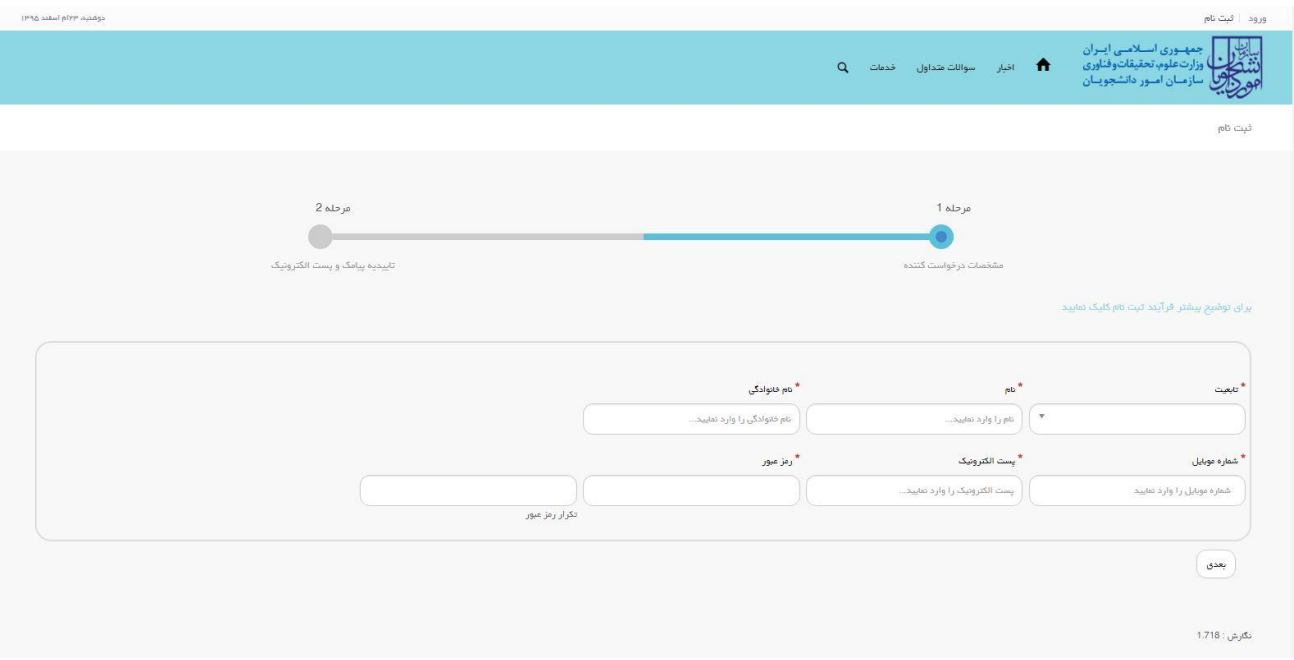

### **تصویر -2نمایش مرحله اولیه فرم ثبت نام**

فیلد هایی که در فرم ثبت نام به شما نمایش داده شده است را تکمیل نمایید. اطالعات را وارد کرده و توجه داشته باشید که موارد ستاره دار اجباری می باشند. سپس بر روی دکمه بعدی کلیک نمایید.)تصاویر 3 و 4(

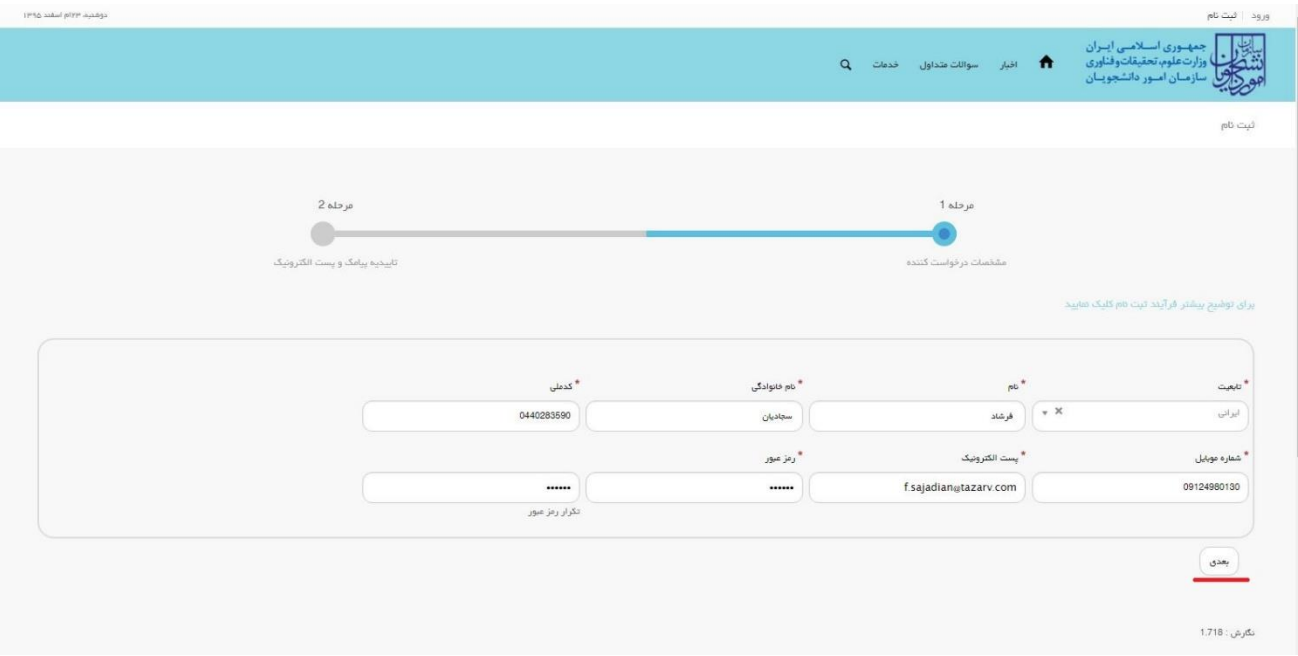

**تصویر -3تکمیل فرم ثبت نام )مشخصات درخواست کننده با تابعیت ایرانی(**

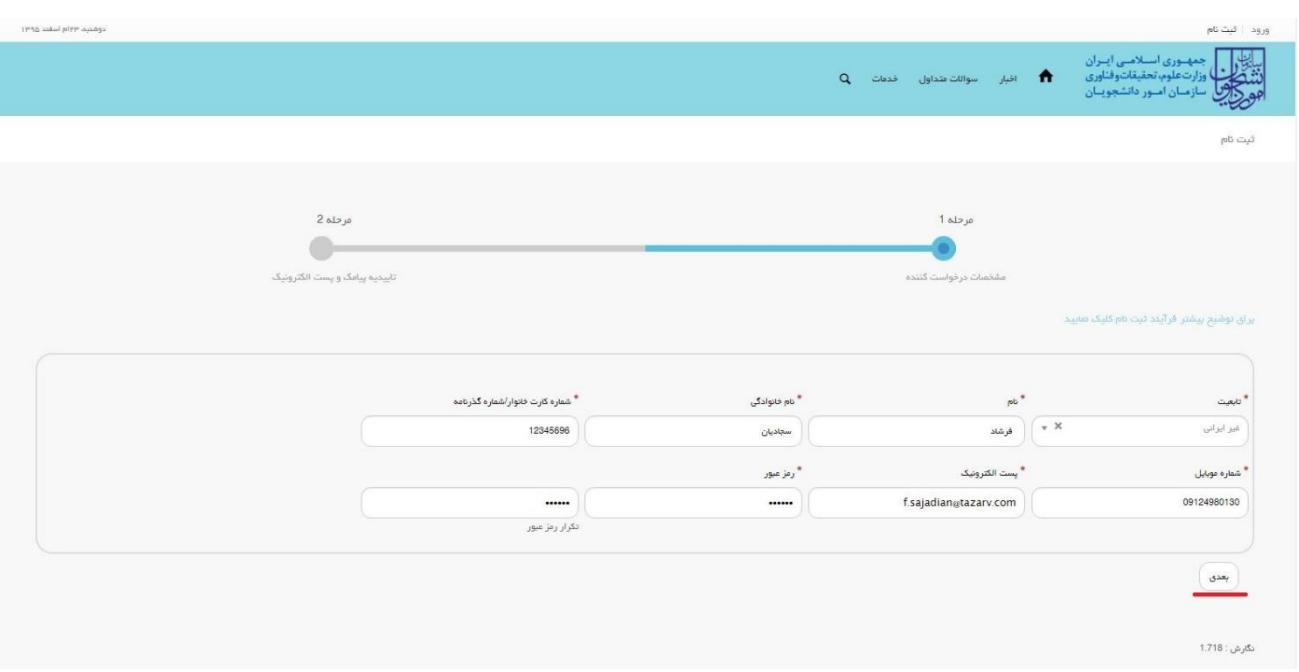

**تصویر -4تکمیل فرم ثبت نام )مشخصات درخواست کننده با تابعیت غیرایرانی(**

موارد ذکر شده زیر را نیز در نظر بگیرید.

- در فیلد کد ملی فقط عدد وارد نمایید. کد ملی باید معتبر بوده و ده رقم باشد.
	- شماره موبایل باید 11 رقم بوده، عدد اول آن صفر و عدد دوم آن 9 باشد.
- در فیلد شماره گذرنامه فقط عدد وارد نمایید. شماره گذرنامه باید معتبر بوده و هشت رقم باشد.
- پست الکترونیک باید معتبر باشد. بعنوان نمونه [com.yahoo@sajadian](mailto:sajadian@yahoo.com) ، توجه داشته باشید که ایمیل وارد شده از طرف شما، همان راه ارتباطی و نام کاربری شما خواهد بود.
	- رمز عبور و تاییدیه رمز عبور نیز باید حداقل 8 کاراکتر بوده و عدد باشد.

در صورت خالی بودن فیلد های اجباری با پیغامی در باالی صفحه مواجه می شوید که در این حالت سیستم از ثبت درخواست جلوگیری می کند.)تصاویر 5 و 6 و 7(

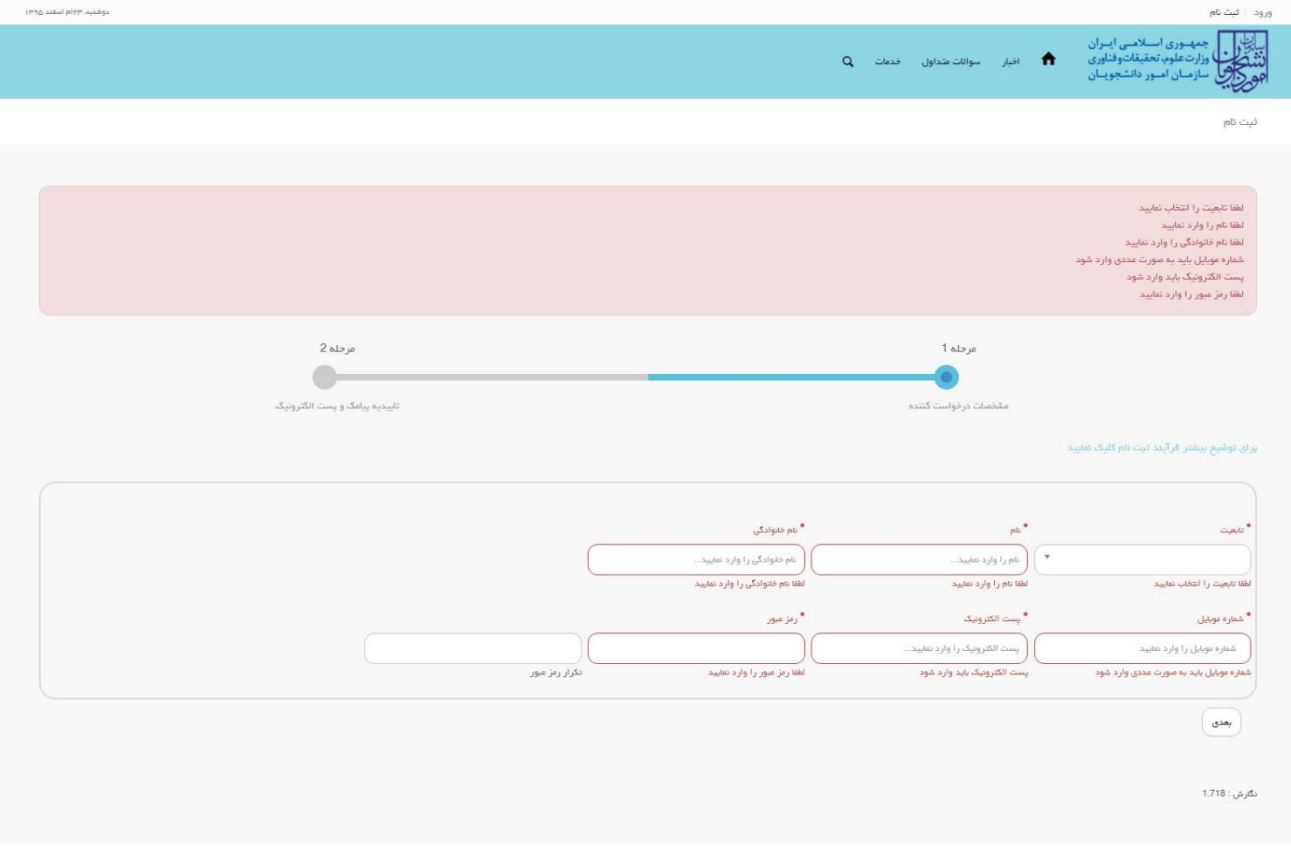

**تصویر -5 نمایش اخطار در صورت وارد نکردن فیلد های اجباری**

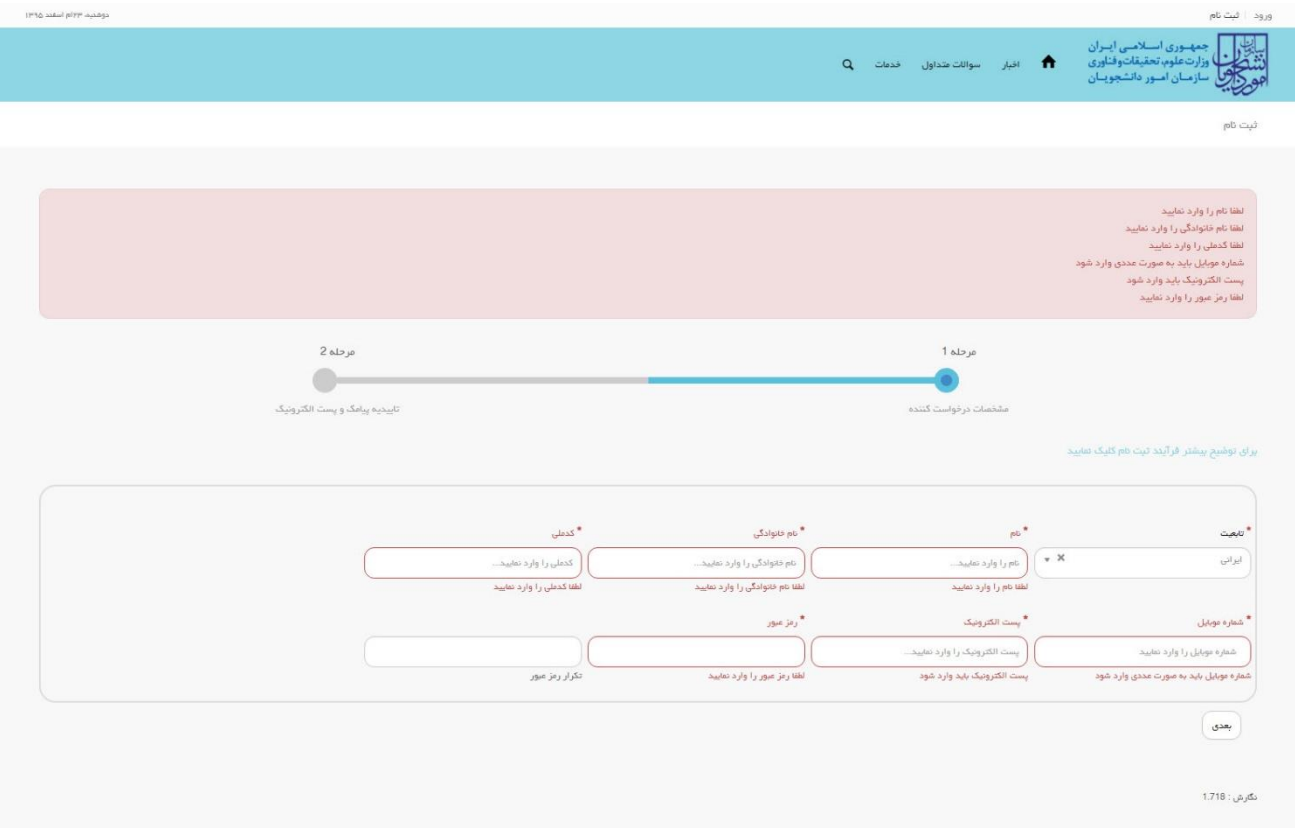

**تصویر -<sup>6</sup> نمایش اخطار در صورت وارد نکردن فیلد های اجباری)متقاضی ایرانی(**

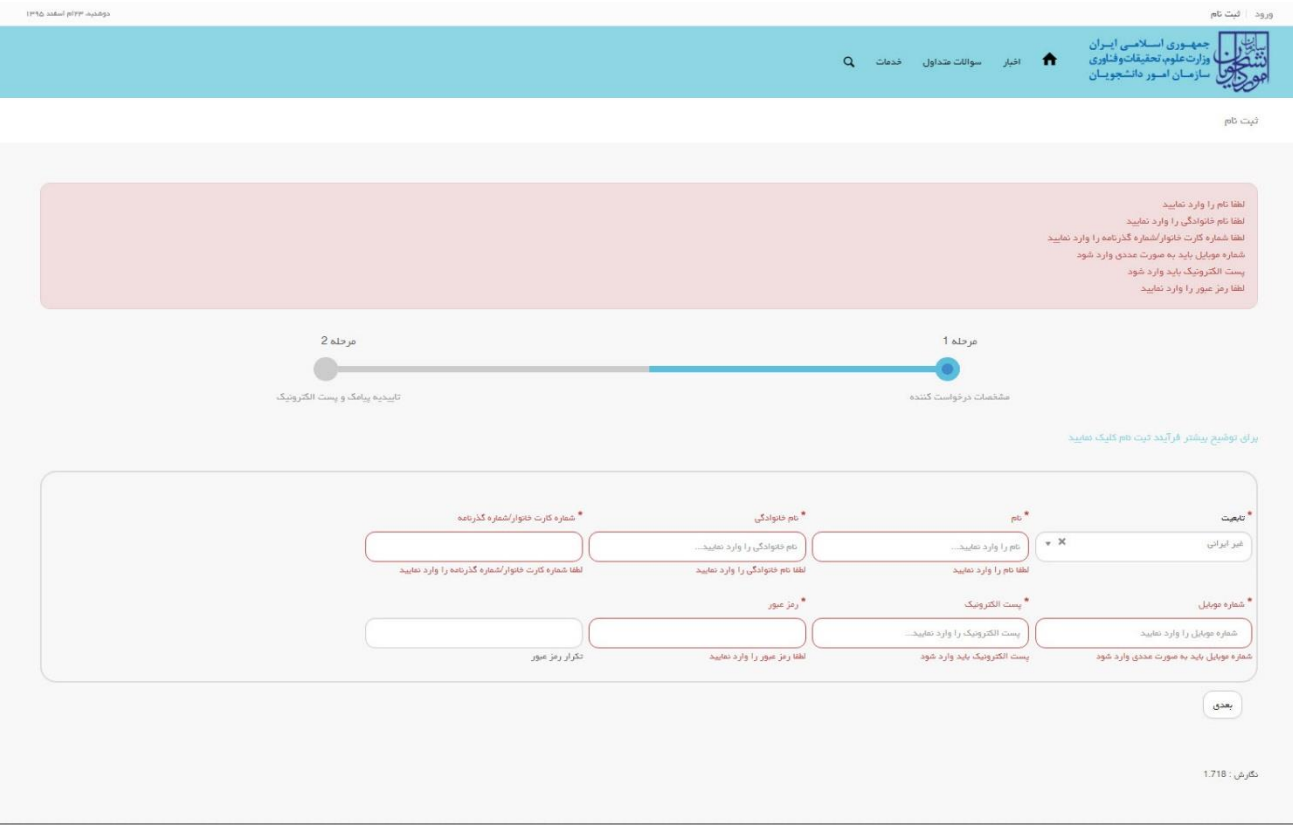

**تصویر -<sup>7</sup> نمایش اخطار در صورت وارد نکردن فیلد های اجباری)متقاضی غیرایرانی(**

همچنین در صورت وجود مغایرت، سیستم موارد اعتبار سنجی را در باالی صفحه نمایش می دهد.)تصاویر 8 و 9 و 10(

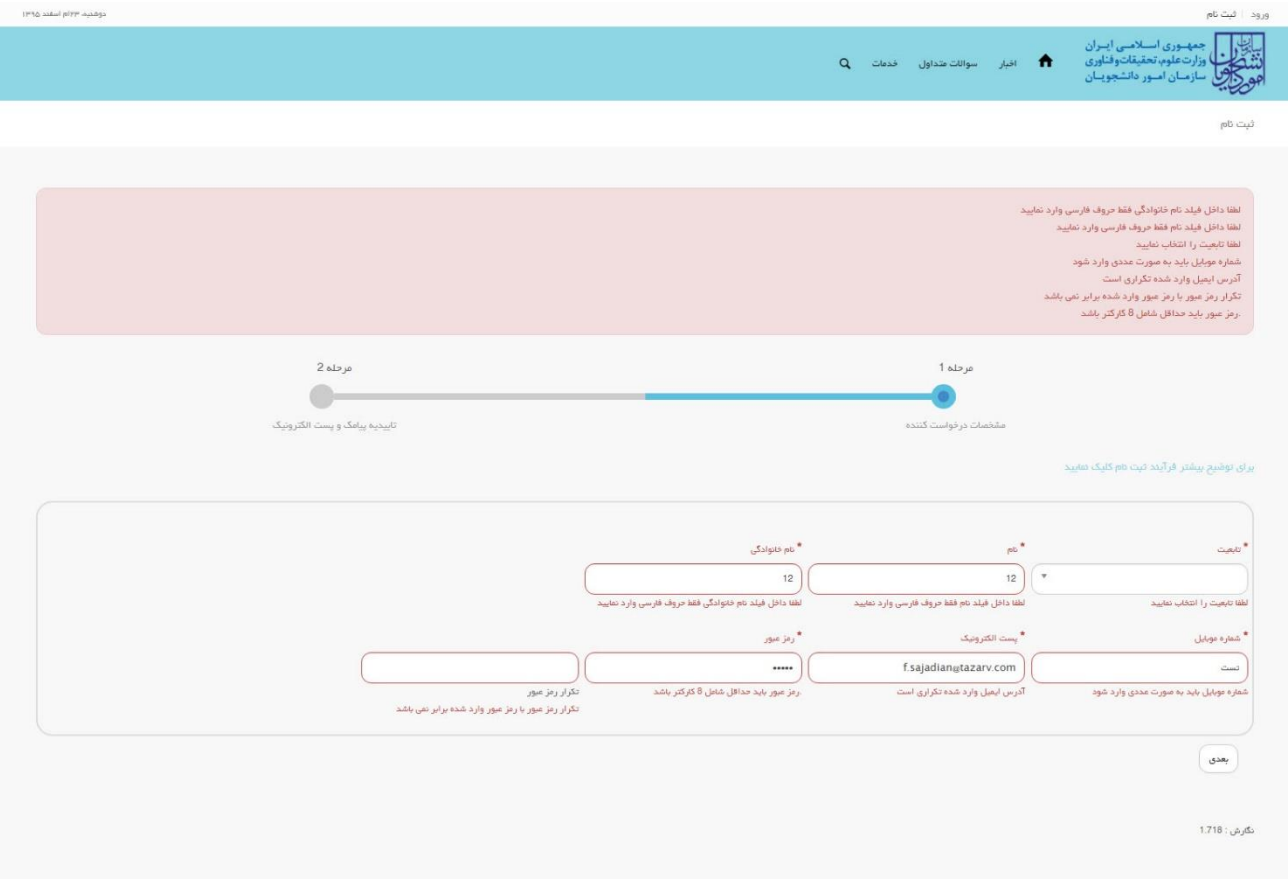

**تصویر -8اعتبارسنجی فیلد های اجباری**

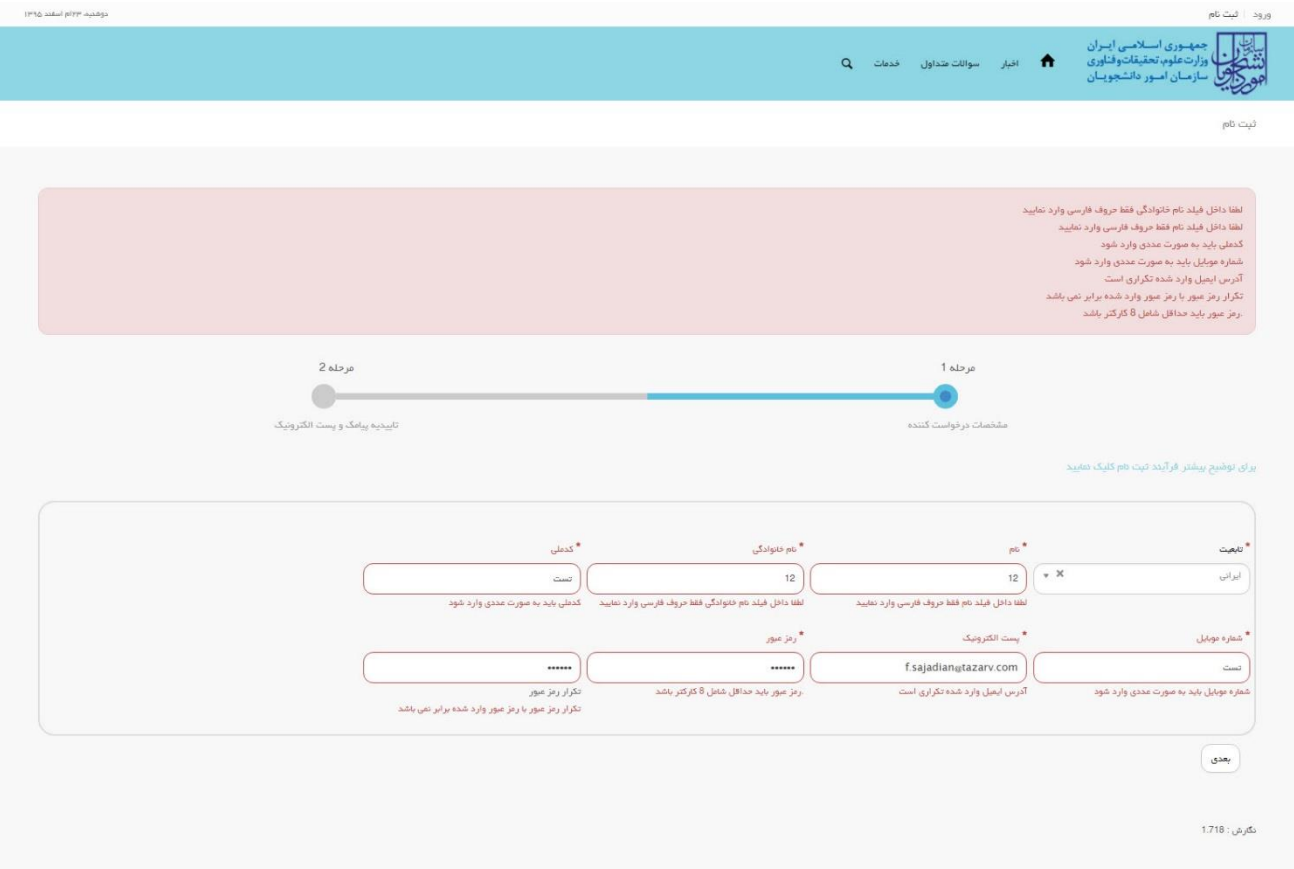

**تصویر -9 اعتبارسنجی فیلد های اجباری)متقاضی ایرانی(**

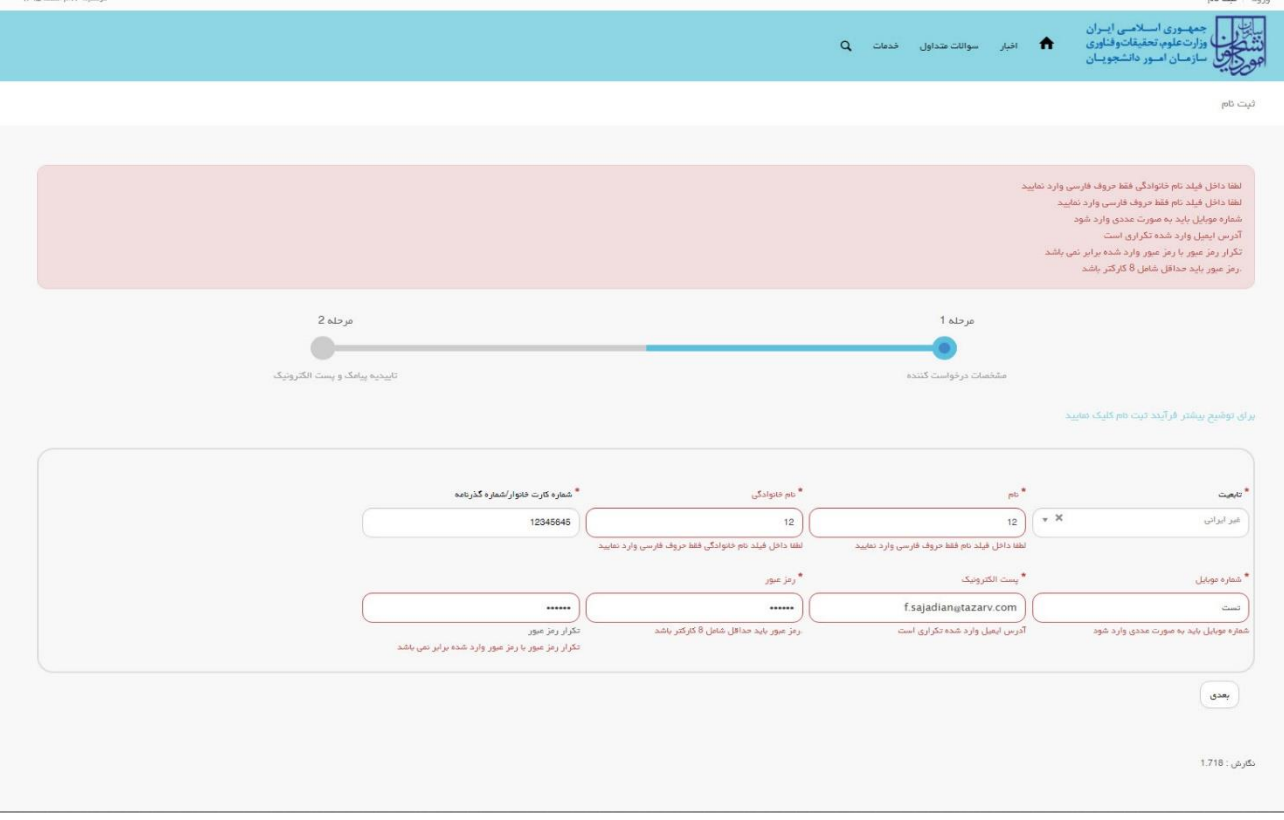

**تصویر -10 اعتبارسنجی فیلد های اجباری)متقاضی غیرایرانی(**

پس از کلیک بر روی کلید بعدی و همچنین در صورت موفقیت آمیز بودن ثبت، سیستم فرم ثبت نام را که شامل تاییدیه پیامک و پست الکترونیک می باشد، به شما نمایش می دهد. شما می توانید برای ویرایش اطالعات درج شده در صفحه قبلی، گزینه قبلی را انتخاب نماید.)تصویر 11(

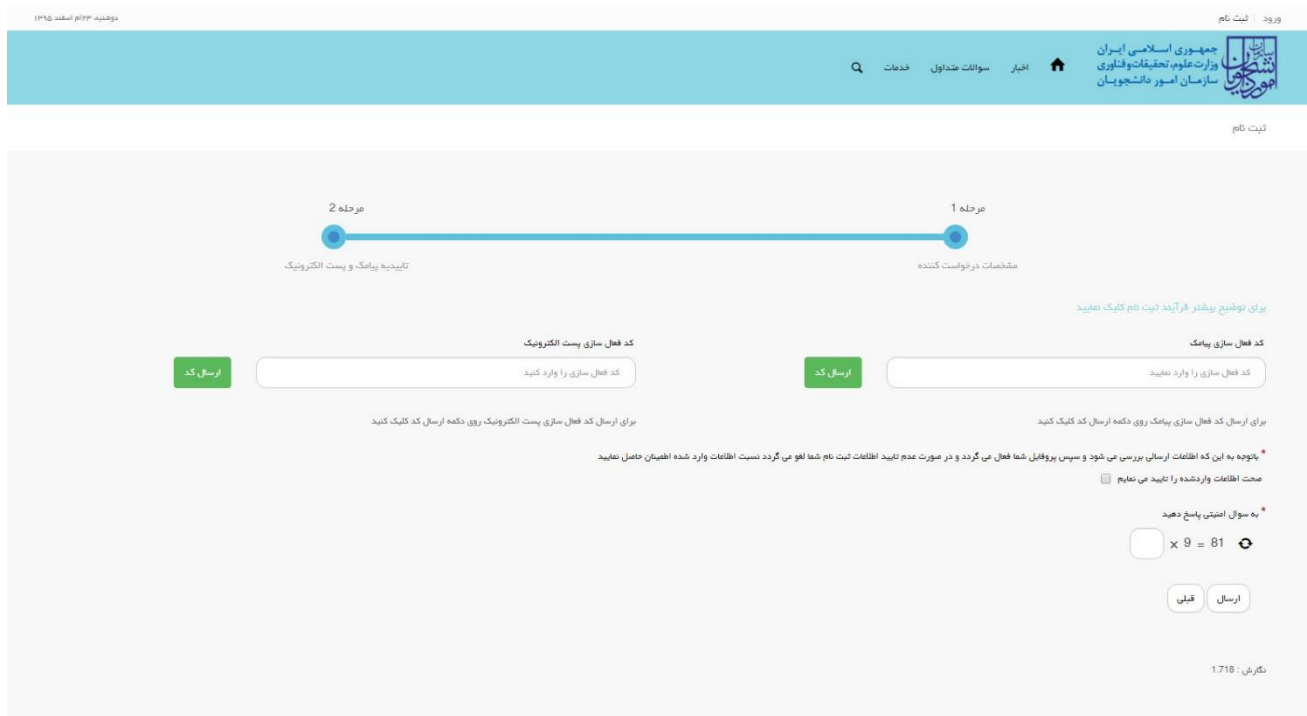

## **تصویر -11 نمایش مرحله نهایی فرم ثبت نام )تاییدیه پیامک و پست الکترونیک(**

برای تکمیل ثبت نام، با استفاده از کلیک بر روی دکمه ارسال کد، نسبت به دریافت کد فعال سازی پیامک یا پست الکترونیک و وارد نمودن آن ها در فیلد های مربوطه خود، اقدام نمایید. درصورتیکه کدهای فعال سازی وارد شده اشتباه باشد، سیستم پیغامی مبنی بر درج کدهای صحیح به شما نمایش می دهد. الزم به ذکر است که فرصت زمانی وارد نمودن کد های دریافتی از لحظه زدن کلید ارسال کد، 5 دقیقه می باشد. در صورت اتمام مهلت زمان تعیین شده، مجددا بر روی دکمه ارسال کد کلیک نموده و نسبت به دریافت کد فعال سازی، اقدام نمایید. همچنین جهت ثبت نهایی فرآیند، می بایست گزینه "صحت اطالعات وارد شده را تایید می نمایم" را انتخاب نمایید.)تصویر 12(

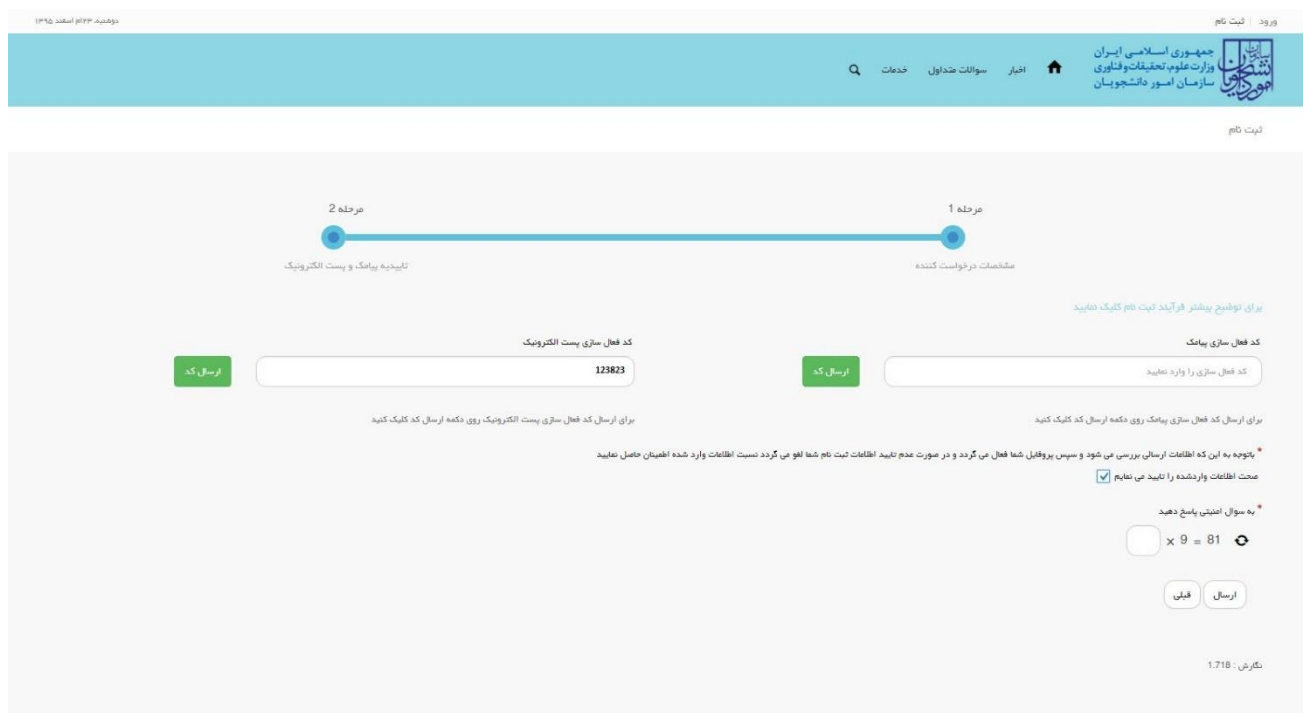

**تصویر -12 تکمیل مرحله نهایی ثبت نام )تاییدیه پیامک و پست الکترونیک( توسط متقاضی**

سپس به سوال امنیتی پاسخ داده و بر روی دکمه ارسال کلیک نمایید.)تصویر 13(

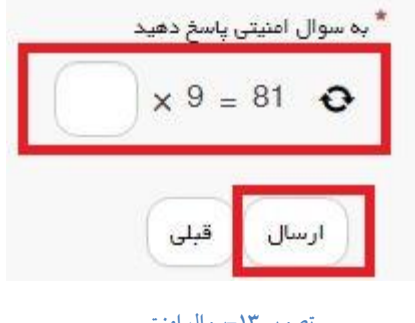

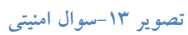

در صورت خالی بودن فیلد های اجباری و یا نامعتبر بودن مقادیر فیلدها، با پیغامی در باالی صفحه مواجه می شوید که سیستم از ثبت درخواست شما جلوگیری می کند.)تصویر 14(

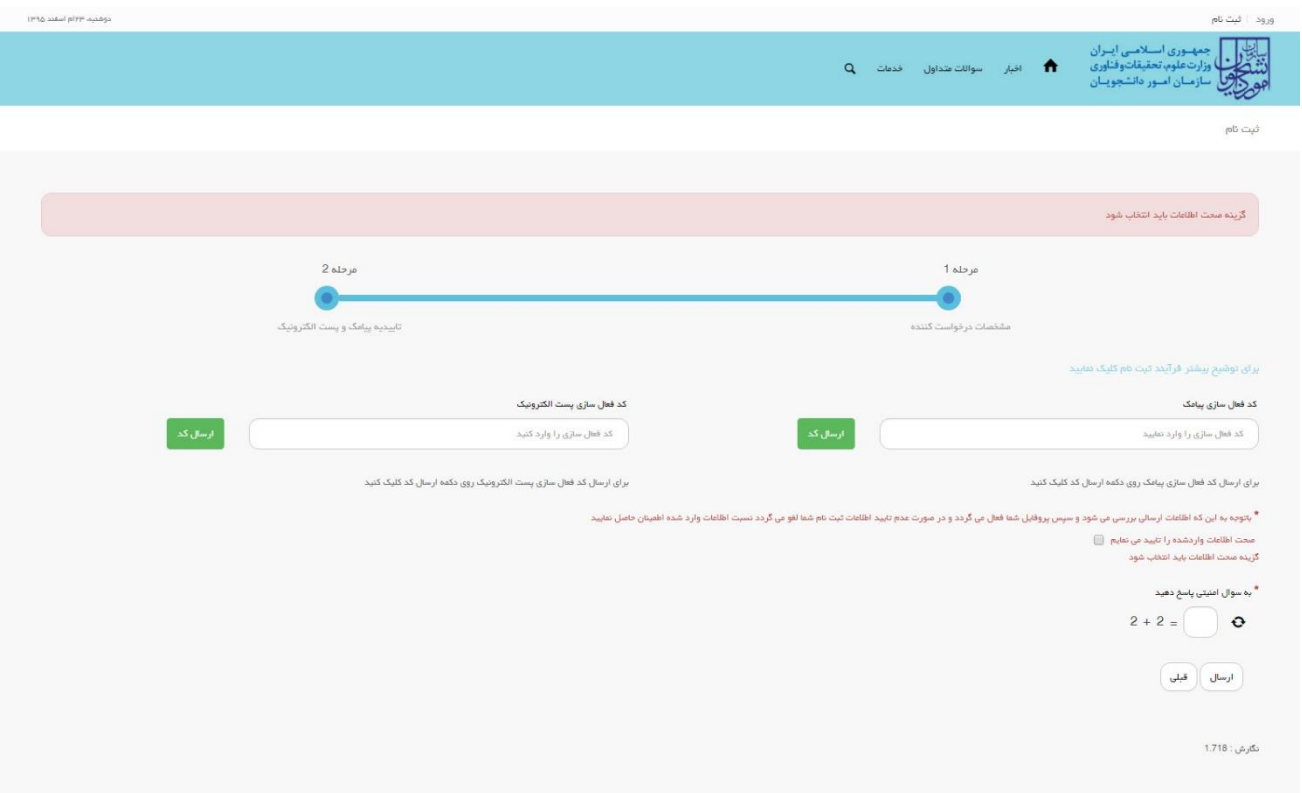

**تصویر -14 نمایش اخطار در صورت وارد نکردن فیلد های اجباری**

پس از ارسال، در صورت ثبت موفق فرآیند، متن زیر به شما نمایش داده می شود. (تصویر 15)

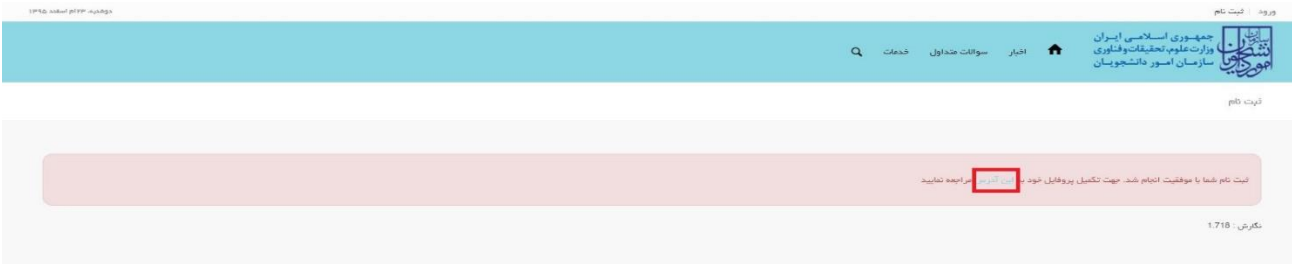

**تصویر -15 ثبت نام موفق متقاضی در پورتال و دریافت کد پیگیری**

شما در صورتی که بخواهید همان لحظه نسبت به تکمیل ثبت نام اقدام نمایید، بالفاصله با استفاده از کلیک بر روی لینک "این آدرس" می توانید به پورتال مراجعه نموده و نسبت به تکمیل اطالعات ثبت نامی خود و گذراندن مراحل تکمیلی ثبت نام اقدام نمایید. در غیر اینصورت می توانید بعدا نسبت به تکمیل اطالعات ثبت نامی اقدام نمایید. توجه داشته باشید که در صورت عدم مراجعه به پورتال، جهت تکمیل اطالعات ثبت نام، پس از مدت 1 ماه، حساب کاربری شما باطل شده و از بین می رود.

توجه داشته باشید که نام کاربری و رمز عبور (تعیین شده توسط شما) به آدرس پست الکترونیک شما (آدرس پست الکترونیک وارد شده توسط شما) ارسال می گردد. شما با استفاده از نام کاربری و رمز عبور خود، می توانید به پورتال مراجعه نموده و نسبت به تکمیل اطالعات ثبت نامی خود و گذراندن مراحل تکمیلی ثبت نام اقدام نمایید. پس از ثبت نام اولیه و دریافت نام کاربری و رمز عبور، شما می توانید به پورتال مراجعه نموده و نسبت به تکمیل اطالعات ثبت نامی خود و گذراندن مراحل تکمیلی ثبت نام اقدام نمایید.

در ابتدا می بایست با استفاده از نام کاربری و رمز عبور خود، وارد پورتال شوید. شما باید نام کاربری و رمز عبور خود را وارد نموده و سپس بر روی کلید ورود کلیک نمایید.)تصویر16(

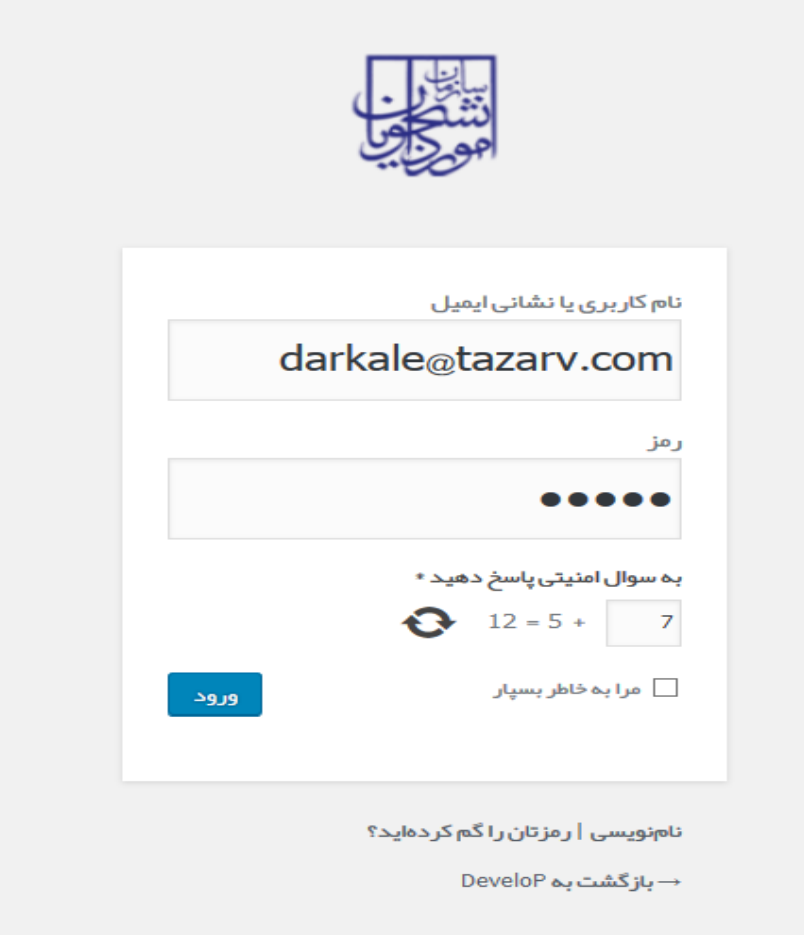

#### **تصویر -16ورود به پورتال**

در صورتیکه نام کاربری و یا رمز عبور وارد شده توسط شما، صحیح نباشد، و همچنین در صورت صحیح وارد نشدن تصویر امنیتی سیستم پیغام خطای زیر را به شما نمایش می دهد و از ورود شما به پورتال جلوگیری می نماید.)تصویر17(

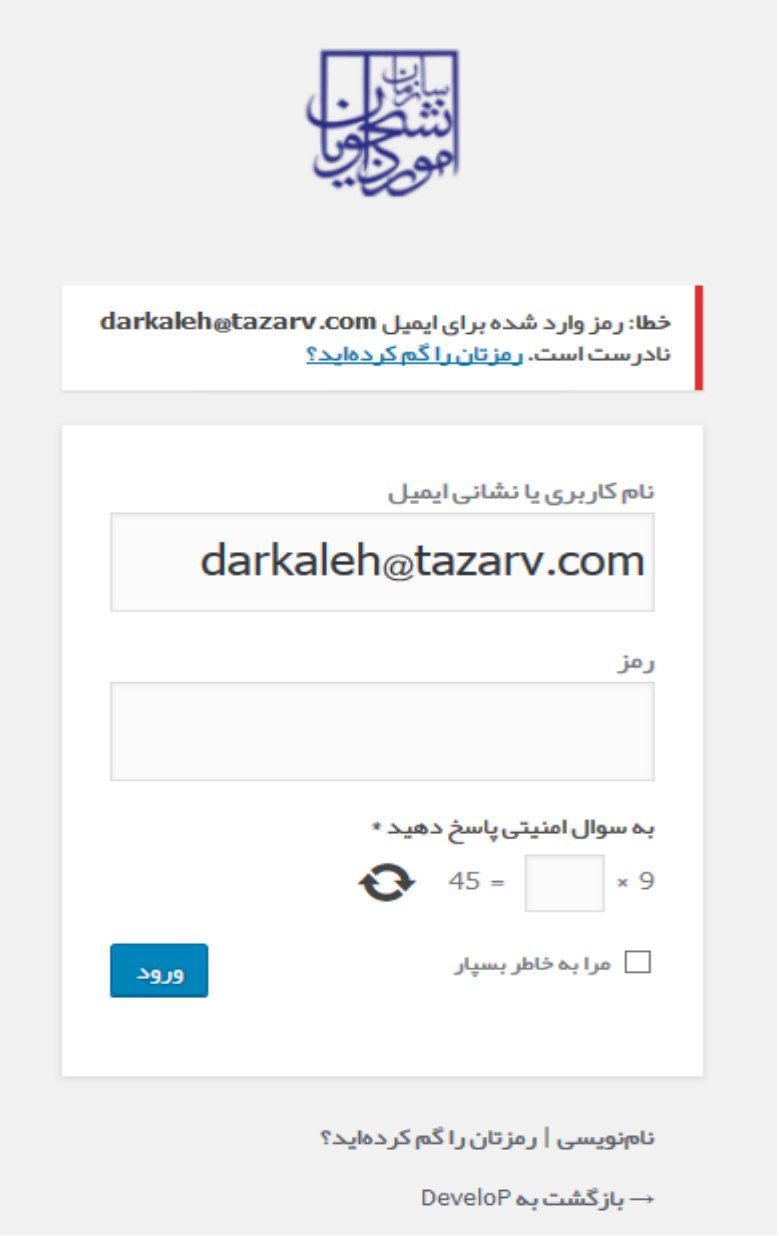

**تصویر -17نمایش اخطار در صورت ناصحیح بودن فیلد های مورد نظر**

در صورت تایید مشخصات فوق توسط سیستم و وارد شدن به پورتال، سیستم شما را به طور خودکار به فرم ثبت نام هدایت می کند.)تصویر18(

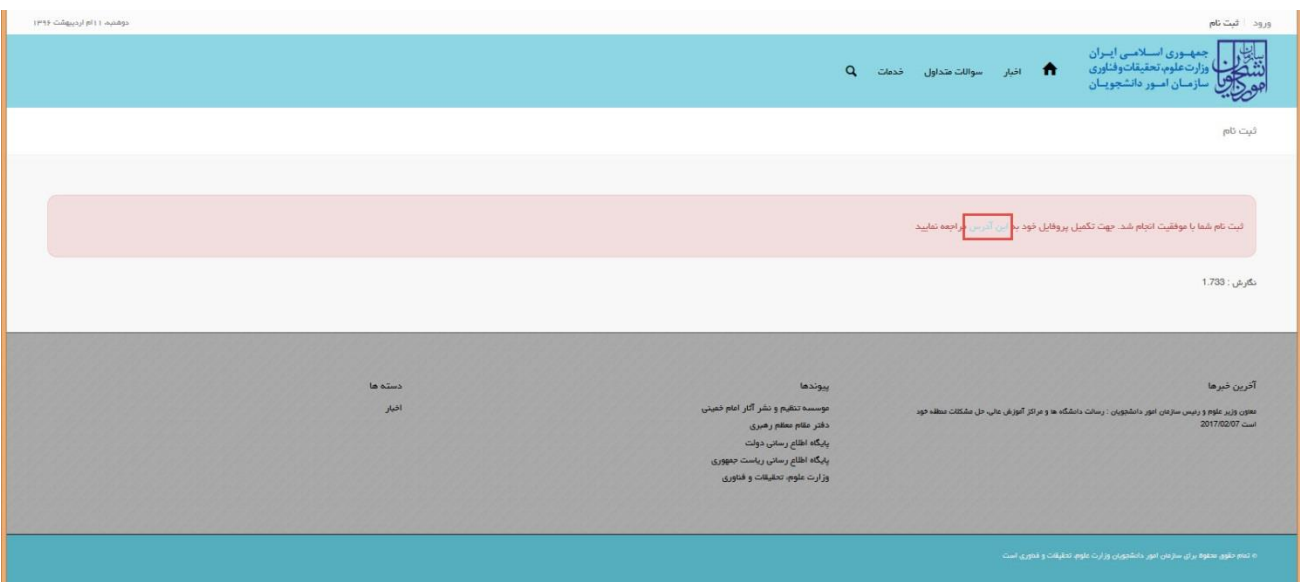

**تصویر -18نمایش پورتال، فرم تکمیلی ثبت نام**

## **.**1 **بخش اول**

شما می بایست در صفحه نخست ثبت نام (مرحله 1- مشخصات درخواست کننده) فرم ثبت نام، اطلاعات شخصی خود را تکمیل نمایید. پس از تکمیل مشخصات درخواست کننده، شما گزینه بعدی را انتخاب می نمایید. همچنین امکان ذخیره در کارتابل نیز برای شما فراهم می باشد.

اگر متقاضی ایرانی باشید، میبایست نام(انگلیسی)، نام خانوادگی(انگلیسی)، شماره شناسنامه، سریال شناسنامه و تاریخ تولد (شمسی) را وارد نمایید.)تصویر19(

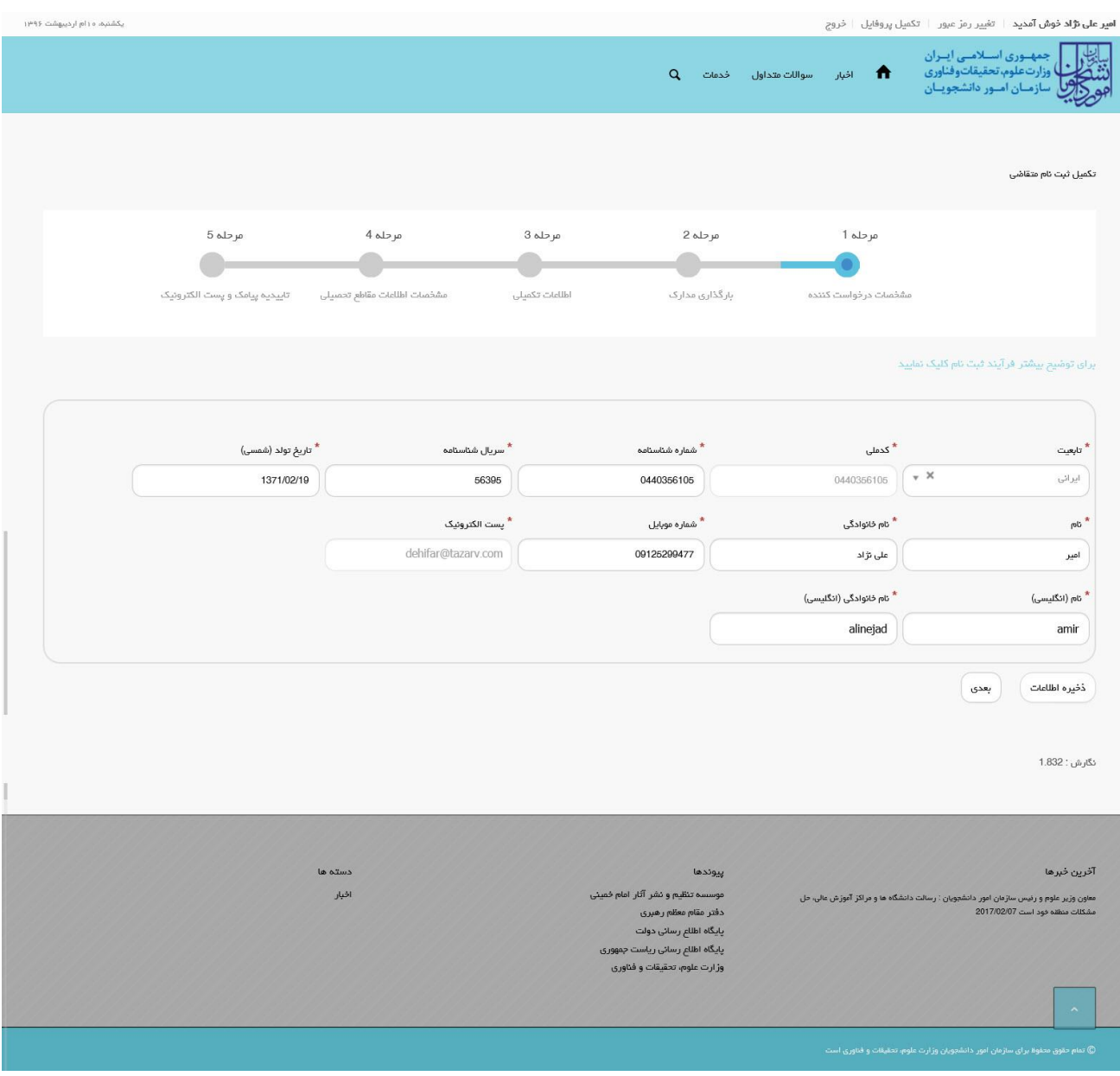

**تصویر -19تکمیل مرحله اول )مشخصات درخواست کننده( فرم ثبت نام توسط متقاضی ایرانی**

اگر متقاضی غیر ایرانی باشید، میبایست فیلدهای نام (انگلیسی)، نام خانوادگی (انگلیسی)، شماره کارت خانوار/ شماره گذرنامه، کشور تابعیت و تاریخ تولد (میلادی) را وارد کنید. در این حالت می توانید در صورت تمایل، نام وسط و نام وسط (انگلیسی) را نیز وارد نمایید.)تصویر20(

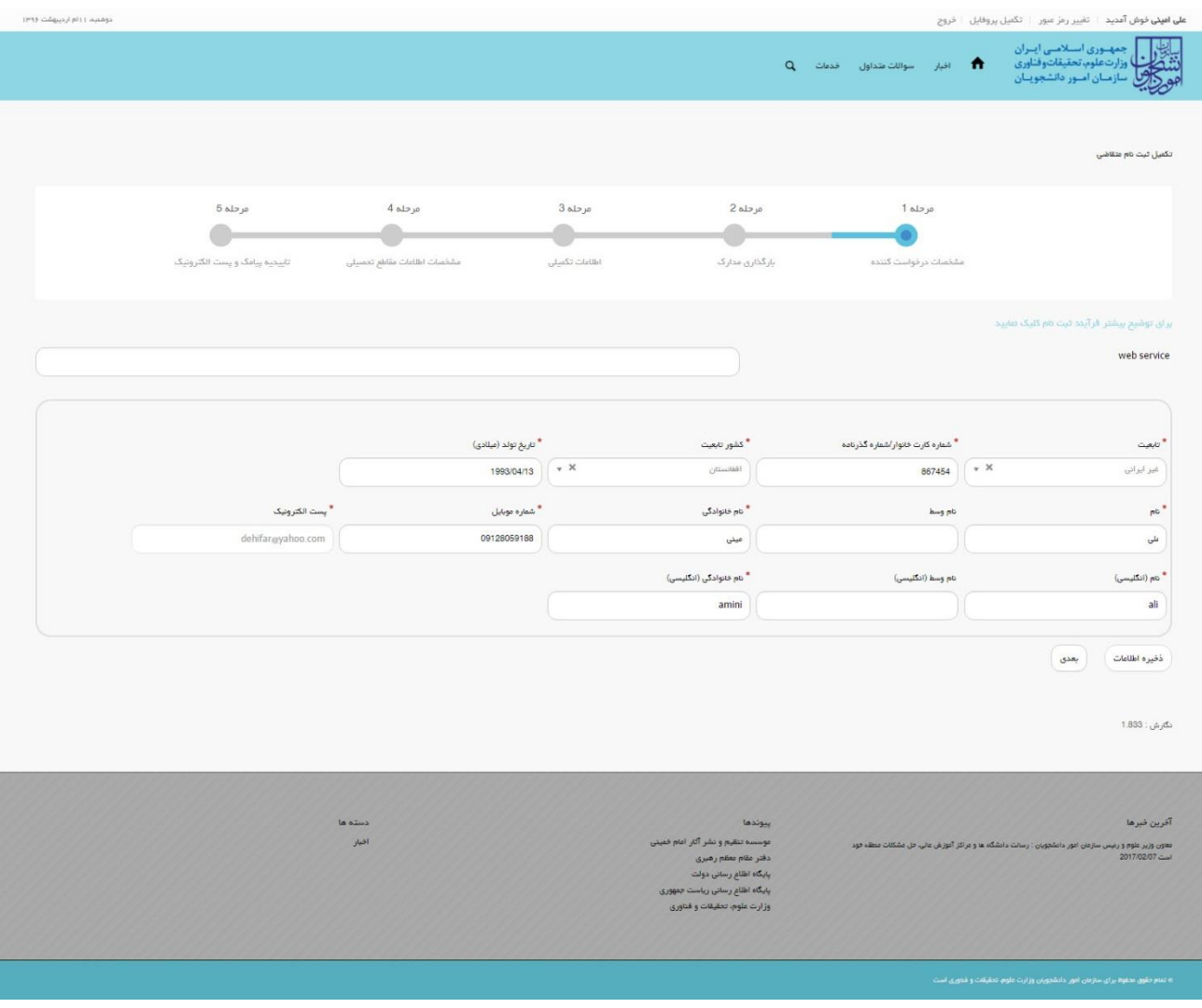

**تصویر -<sup>20</sup> تکمیل مرحله اول )مشخصات درخواست کننده( فرم ثبت نام توسط متقاضی غیرایرانی**

در صورت خالی بودن فیلد های اجباری با پیغامی در باالی صفحه مواجه می شوید که در این حالت سیستم از ثبت درخواست جلوگیری می کند.)تصاویر 21 و 22(

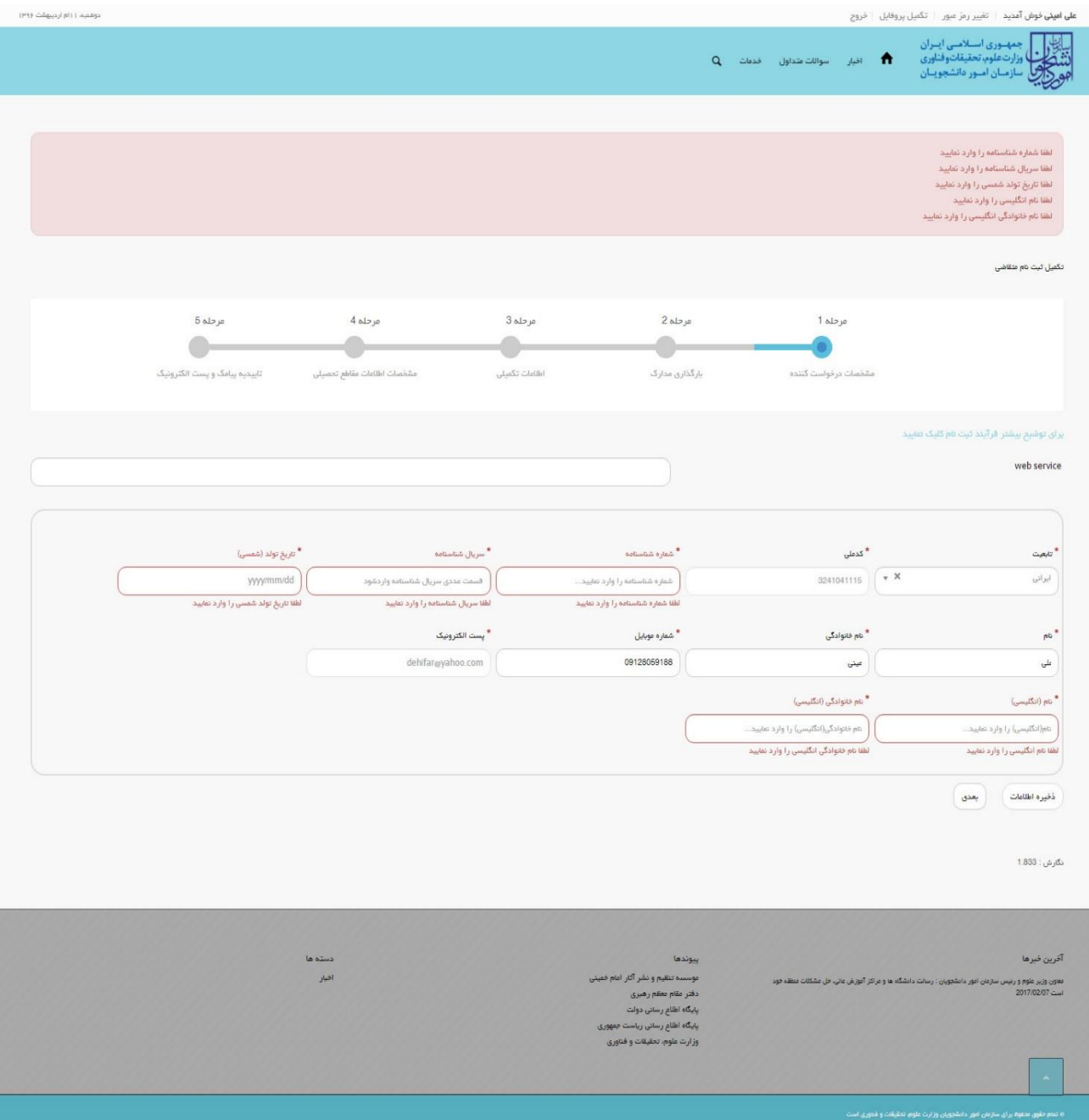

**تصویر -21 نمایش اخطار در صورت وارد نکردن فیلد های اجباری مرحله اول )مشخصات درخواست کننده( فرم ثبت نام توسط متقاضی ایرانی**

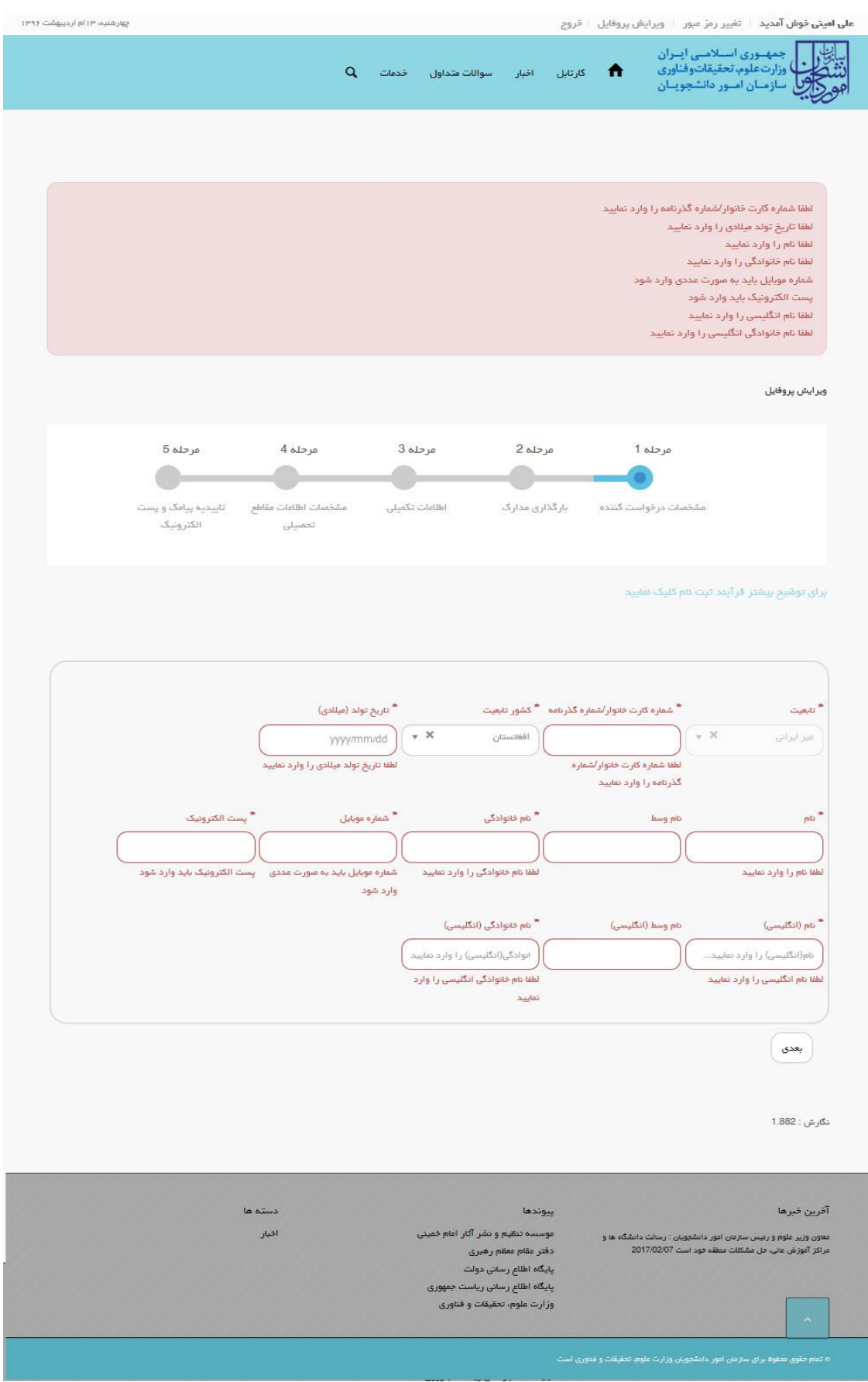

**تصویر -22 نمایش اخطار در صورت وارد نکردن فیلد های اجباری مرحله اول )مشخصات درخواست کننده( فرم ثبت نام توسط متقاضی غیرایرانی**

# همچنین در صورت وجود مغایرت، سیستم موارد اعتبار سنجی را در باالی صفحه نمایش می دهد.)تصاویر 23 و 24(

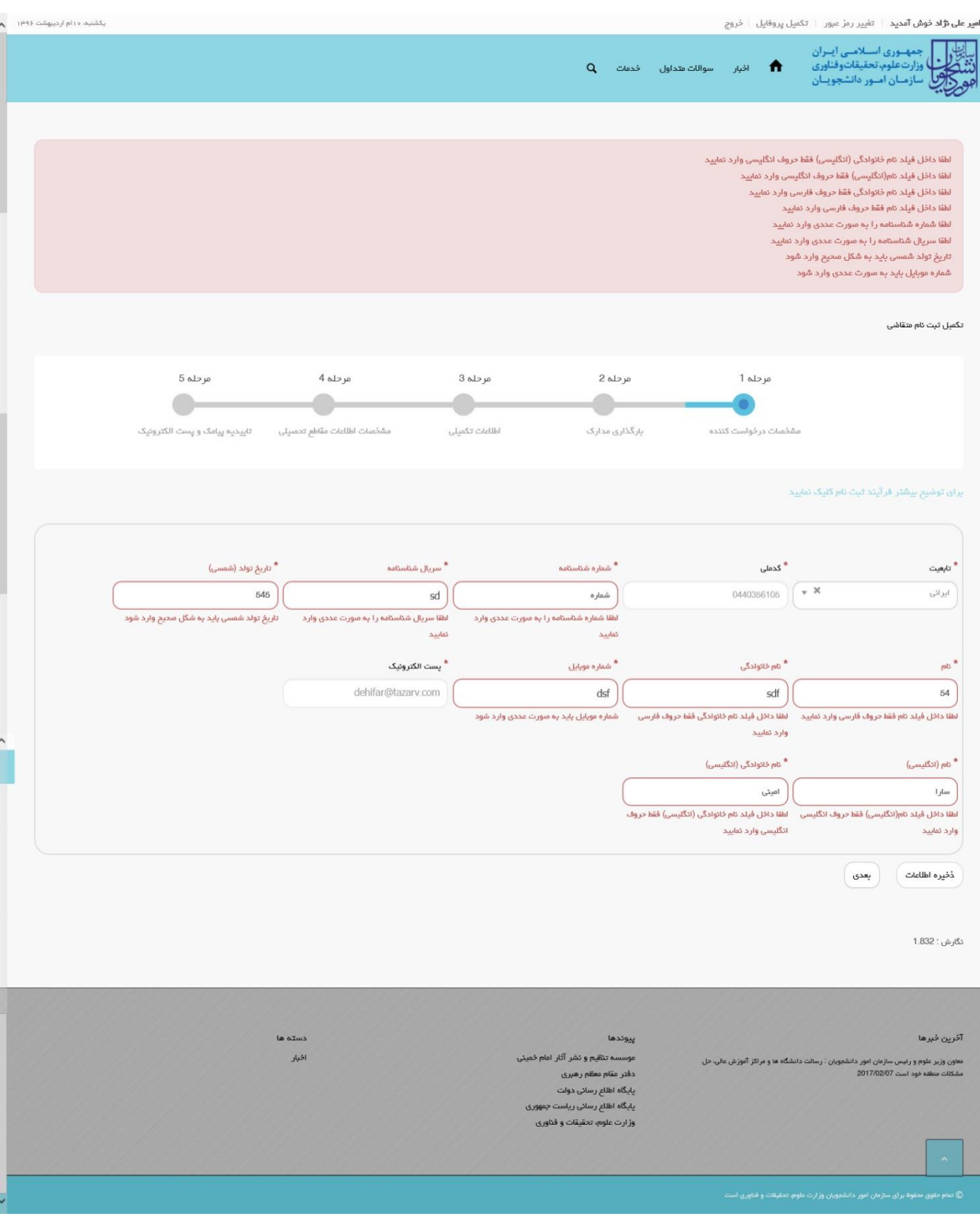

**تصویر -23 اعتبارسنجی فیلد های اجباری مرحله اول )مشخصات درخواست کننده( فرم ثبت نام )متقاضی ایرانی(**

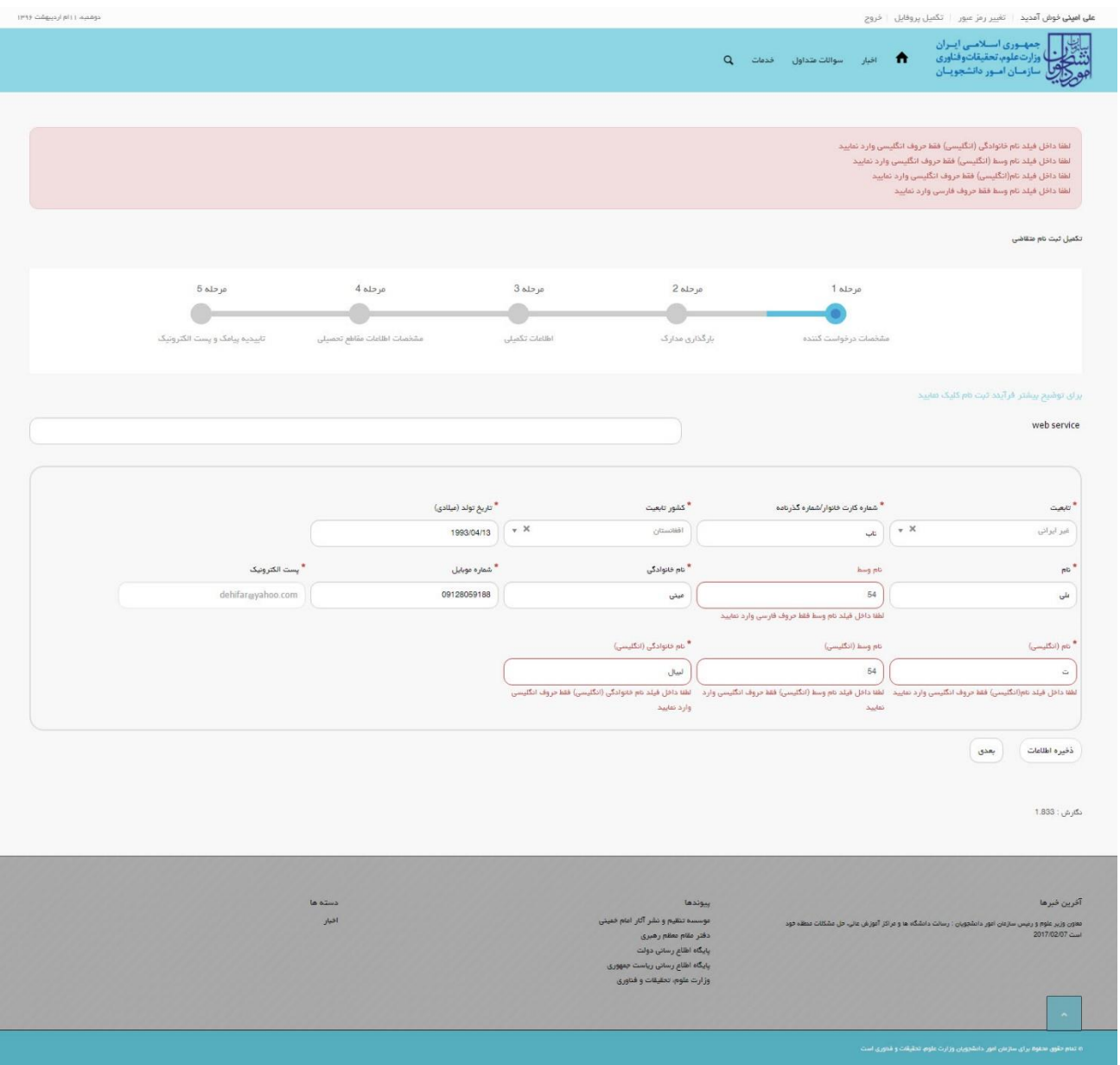

**تصویر -24 اعتبارسنجی فیلد های اجباری مرحله اول )مشخصات درخواست کننده( فرم ثبت نام )متقاضی غیرایرانی(**

## **.**2 **بخش دوم**

پس از کلیک بر روی کلید بعدی و همچنین در صورت موفقیت آمیز بودن ثبت، سیستم مرحله دوم فرم ثبت نام را که شامل بارگذاری مدارک مربوطه می باشد، به شما نمایش می دهد. شما می بایست در صفحه دوم (مرحله 2- بارگذاری مدارک) فرم ثبت نام، مدارک خواسته شده را بارگذاری نمایید. لازم به ذکر است که شما می توانید برای ویرایش اطالعات درج شده در صفحه قبلی، گزینه قبلی را انتخاب نمایید. همچنین در این مرحله پیامی به شرح زیر به شما نمایش داده می شود:

)چنانچه مدارک یک صفحه ای است به صورت تصویر با فرمت png، jpe، jpeg و یا jpg و در صورت چند صفحه ای بودن، کلیه صفحات را در یک فایل با فرمت pdf درج نمایید.(

پس از بارگذاری مدارک، شما گزینه بعدی را انتخاب می نمایید. همچنین امکان ذخیره در کارتابل نیز برای شما فراهم است. اگر متقاضی ایرانی باشد، میبایست عکس پرسنلی، تصویر کلیه صفحات شناسنامه و تصویر پشت و رو کارت ملی را بارگذاری نمایید.(تصویر25)

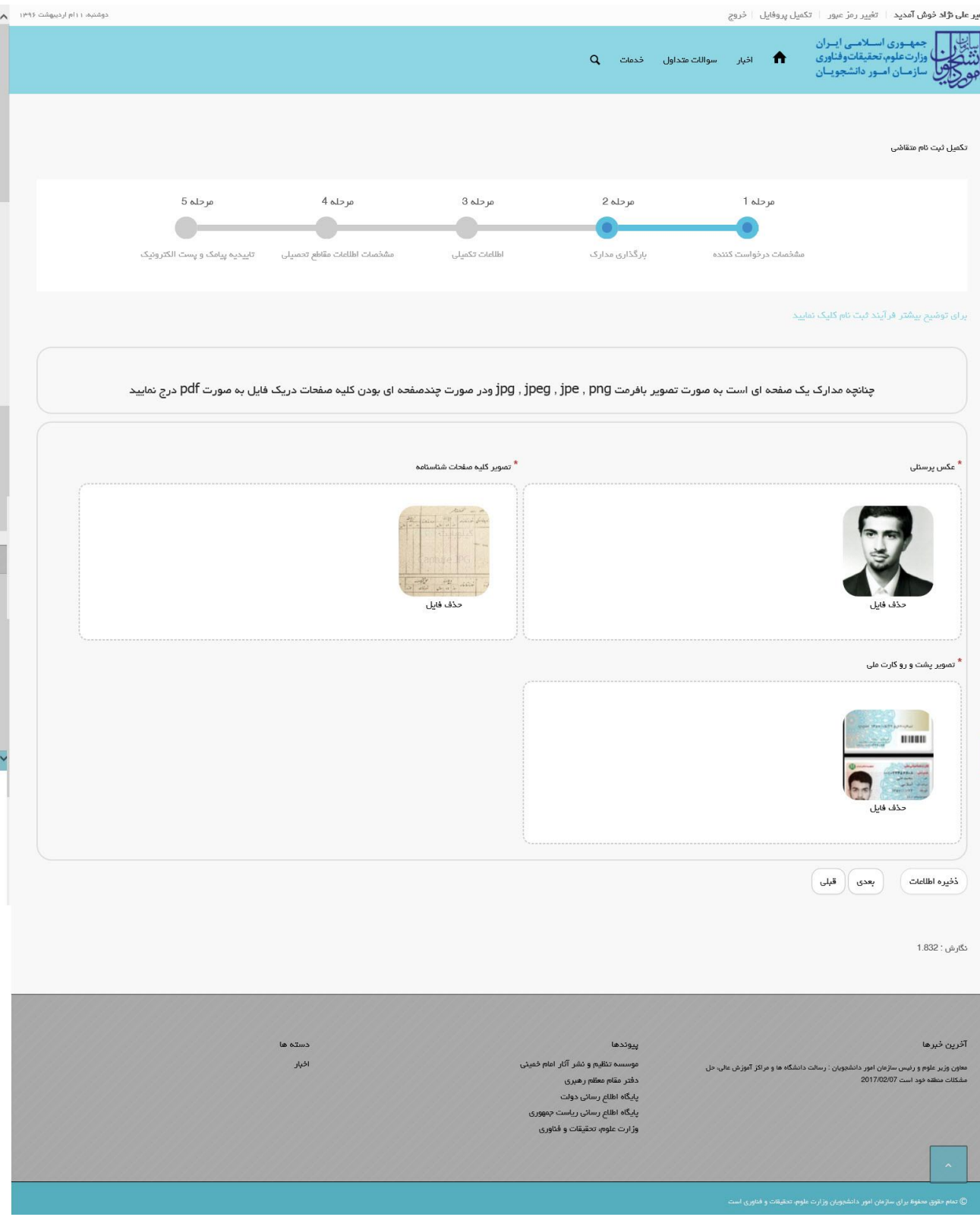

**تصویر -25تکمیل مرحله دوم )بارگذاری مدارک( فرم ثبت نام توسط متقاضی ایرانی**

اگر متقاضی غیر ایرانی باشد، میبایست عکس پرسنلی و تصویر کلیه صفحات گذرنامه/ تصویر مدرک کارت خانوار را بارگذاری نمایید.)تصویر26(

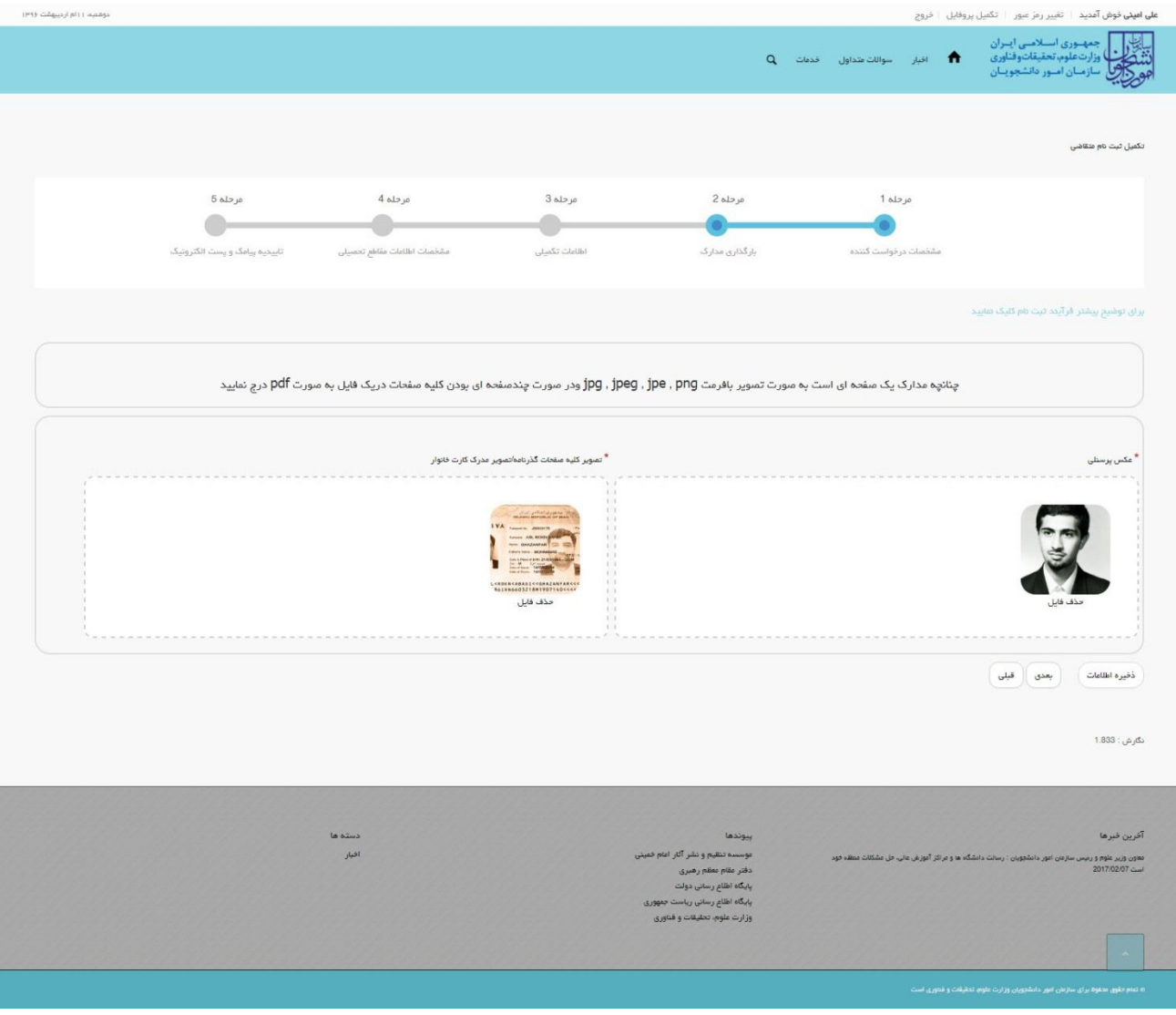

**تصویر -26تکمیل مرحله دوم )بارگذاری مدارک( فرم ثبت نام توسط متقاضی غیرایرانی**

در صورت عدم بارگذاری مدارک اجباری با پیغامی در باالی صفحه مواجه می شوید که در این حالت سیستم از ثبت درخواست جلوگیری می کند.)تصاویر 27 و 28(

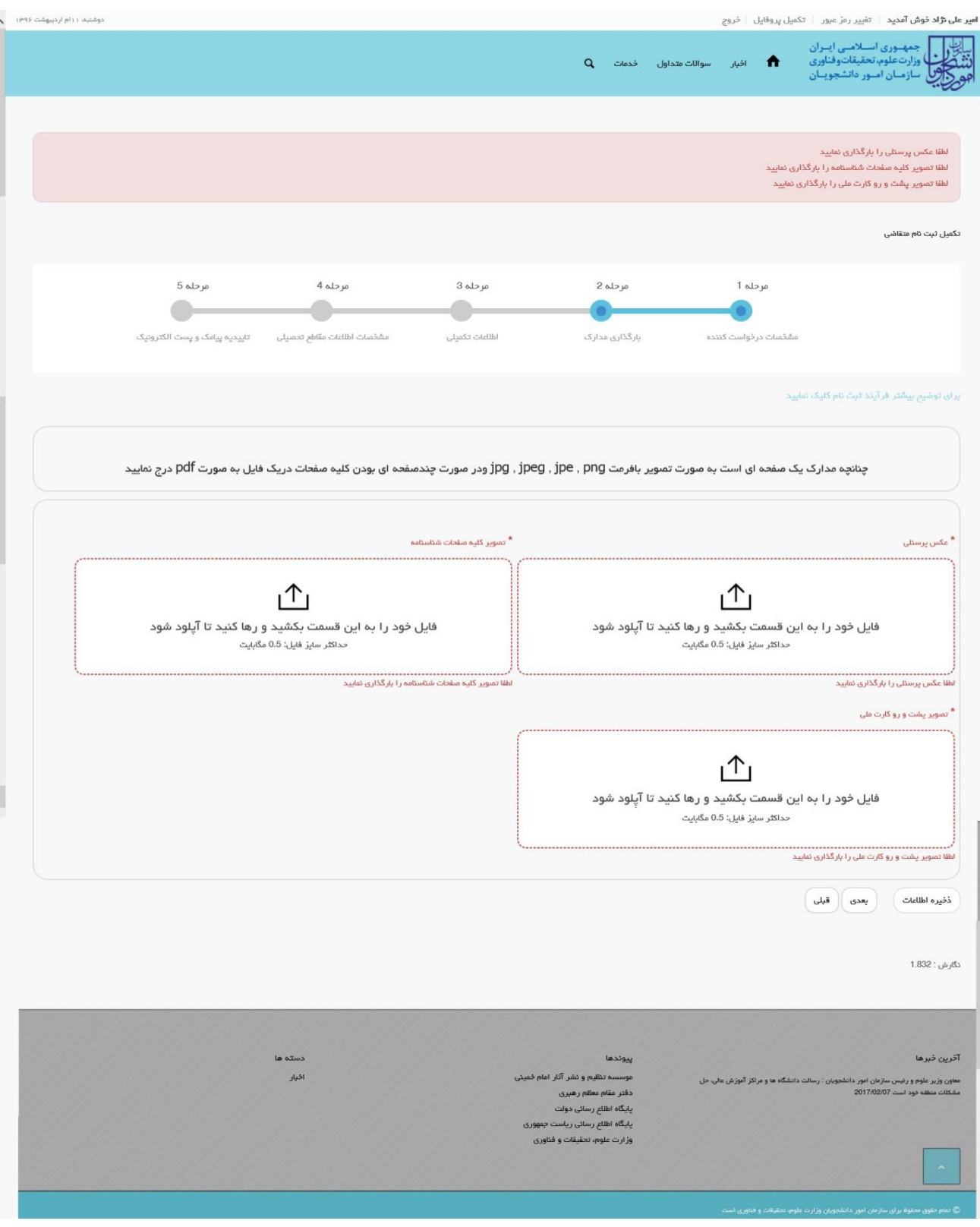

**تصویر -27 نمایش اخطار در صورت عدم بارگذاری مدارک مرحله دوم )بارگذاری مدارک( فرم ثبت نام توسط متقاضی ایرانی**

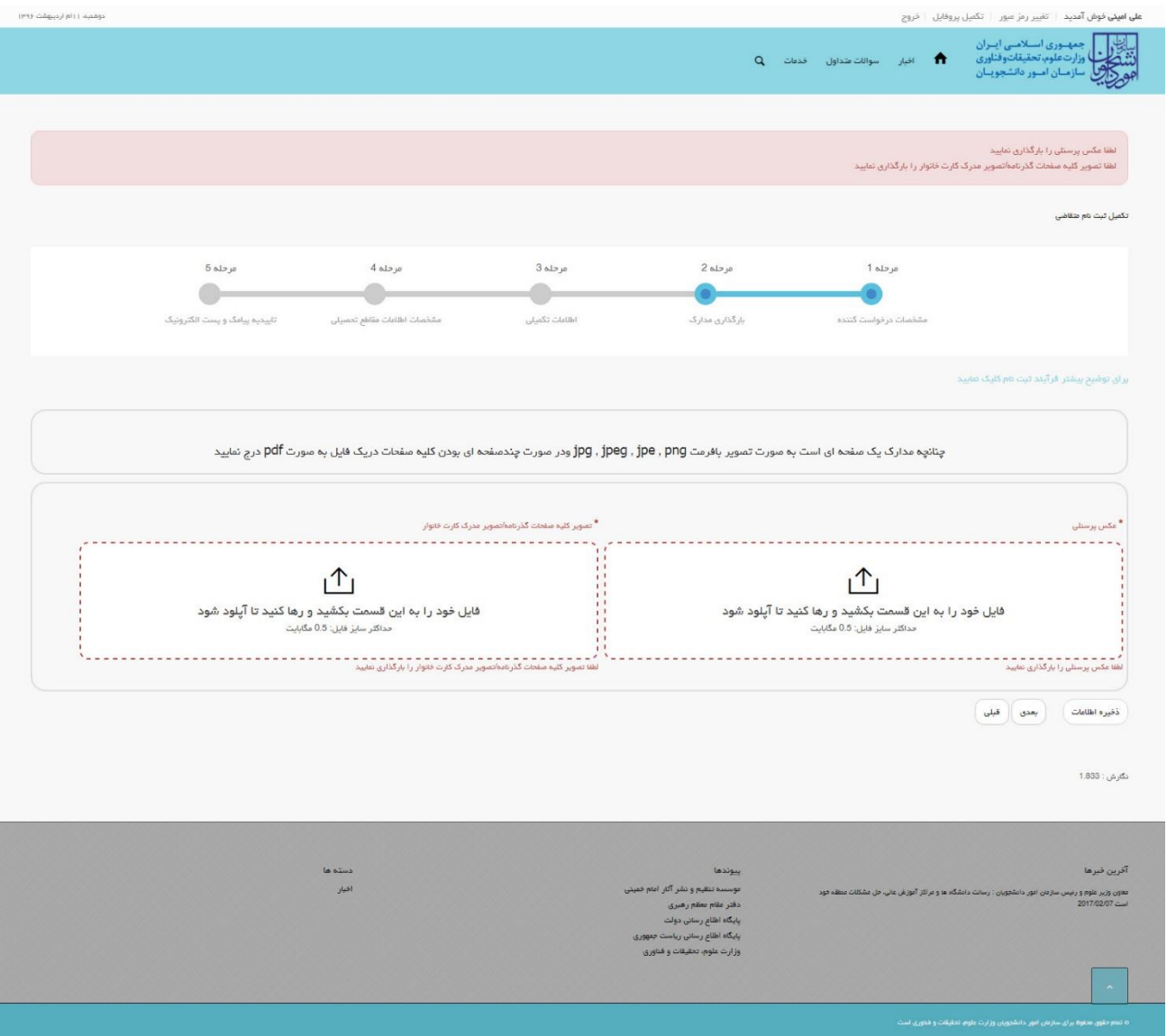

**تصویر -28 نمایش اخطار در صورت عدم بارگذاری مدارک مرحله دوم )بارگذاری مدارک( فرم ثبت نام توسط متقاضی غیرایرانی**

برای تبدیل و کوچک کردن تصاویر به فرمت قابل بارگذاری، در نرم افزار Paint توسط گزینه Resize می توانید سایز آن را تغییر دهید. )تصویر29(

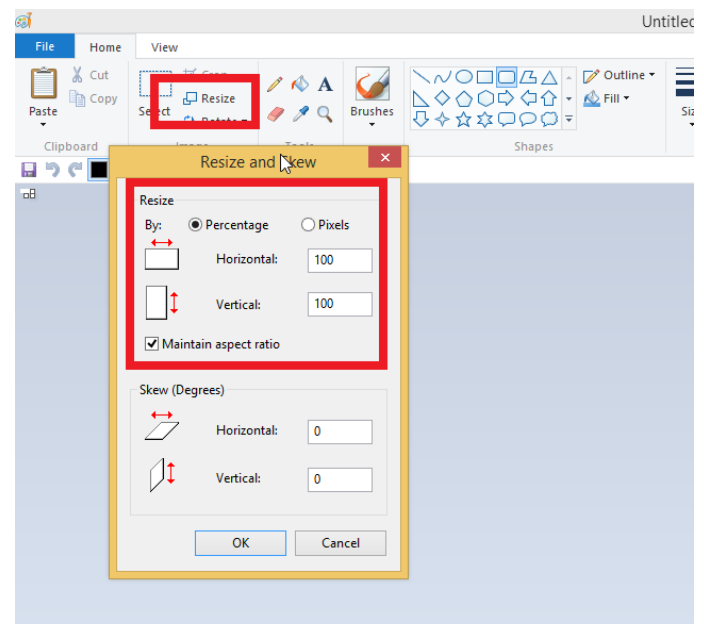

**تصویر -29نحوه کوچک کردن تصویر**

## **.**3 **بخش سوم**

پس از کلیک بر روی کلید بعدی و همچنین در صورت موفقیت آمیز بودن ثبت، سیستم مرحله سوم فرم ثبت نام را که شامل اطالعات تکمیلی می باشد، به شما نمایش می دهد.

شما می بایست در صفحه سوم (مرحله 3– اطلاعات تکمیلی) فرم ثبت نام، اطلاعات تکمیلی شخصی خود را وارد نمایید. لازم به ذکر است که شما می تواند برای ویرایش اطالعات درج شده در صفحه قبلی، گزینه قبلی را انتخاب نمایید. پس از تکمیل اطالعات تکمیلی، شما گزینه بعدی را انتخاب می نمایید. همچنین امکان ذخیره در کارتابل نیز برای شما فراهم است.

اگر متقاضی ایرانی باشید، میبایست فیلدهای نام پدر، دین، وضعیت شاهد و ایثارگری، محل تولد، وضعیت تاهل و جنسیت را وارد نمایید. همچنین ممکن است مطابق قوانین الزم باشد که فیلدهای کد ایثارگری و وضعیت نظام وظیفه را نیز وارد نمایید. در این حالت شما می توانید در صورت تمایل، شغل، وضعیت استخدامی، نوع سازمان محل کار، نام سازمان محل کار، وضعیت جسمانی، تلفن ثابت، کد پستی، آدرس پستی و نشانی محل کار را وارد نمایید.)تصویر30(

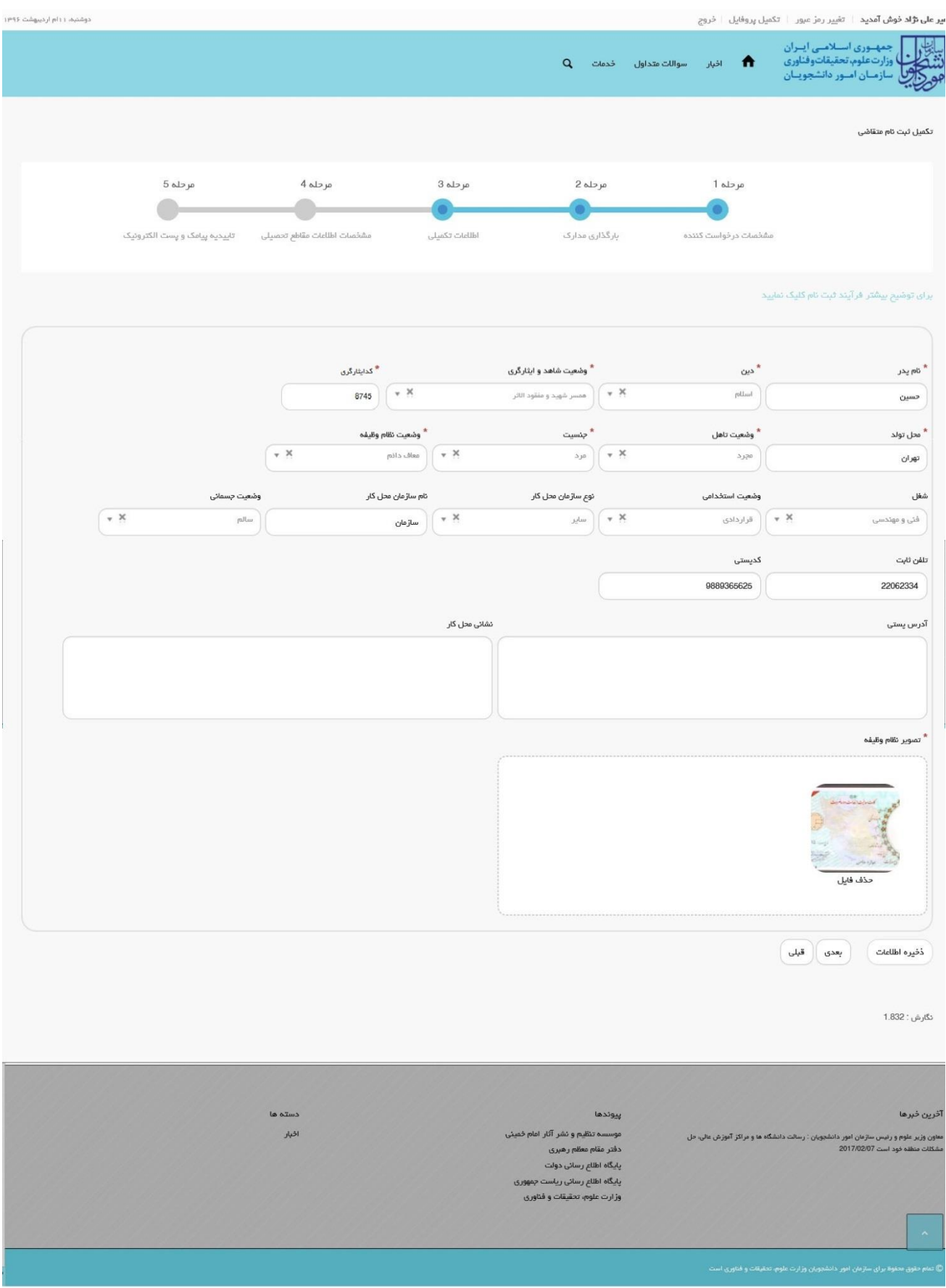

**تصویر -30تکمیل مرحله سوم )اطالعات تکمیلی( فرم ثبت نام توسط متقاضی ایرانی**

اگر متقاضی غیر ایرانی باشید، میبایست فیلدهای نام پدر، دین، محل تولد، وضعیت تاهل و جنسیت را وارد نمایید. در صورت تمایل، می توانید نام مادر، تابعیت پدر، تابعیت مادر، شغل، وضعیت استخدامی، نوع سازمان محل کار، نام سازمان محل کار، وضعیت جسمانی، تلفن ثابت، کد پستی، آدرس پستی و نشانی محل کار را نیز وارد نمایید.)تصویر31(

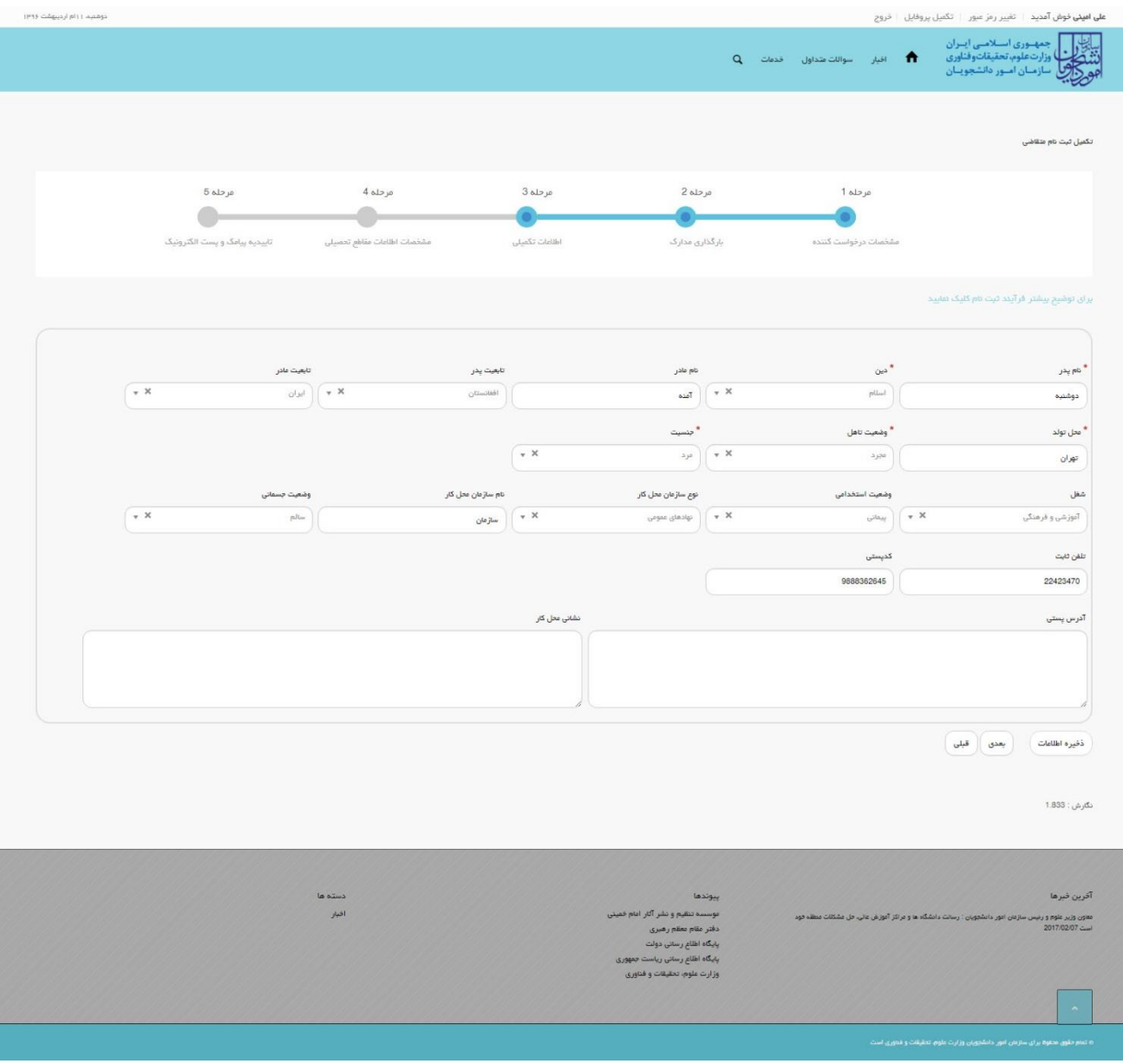

**تصویر -31تکمیل مرحله سوم )اطالعات تکمیلی( فرم ثبت نام توسط متقاضی غیرایرانی**

در صورت خالی بودن فیلد های اجباری با پیغامی در باالی صفحه مواجه می شوید که در این حالت سیستم از ثبت درخواست جلوگیری می کند.)تصاویر 32 و 33(

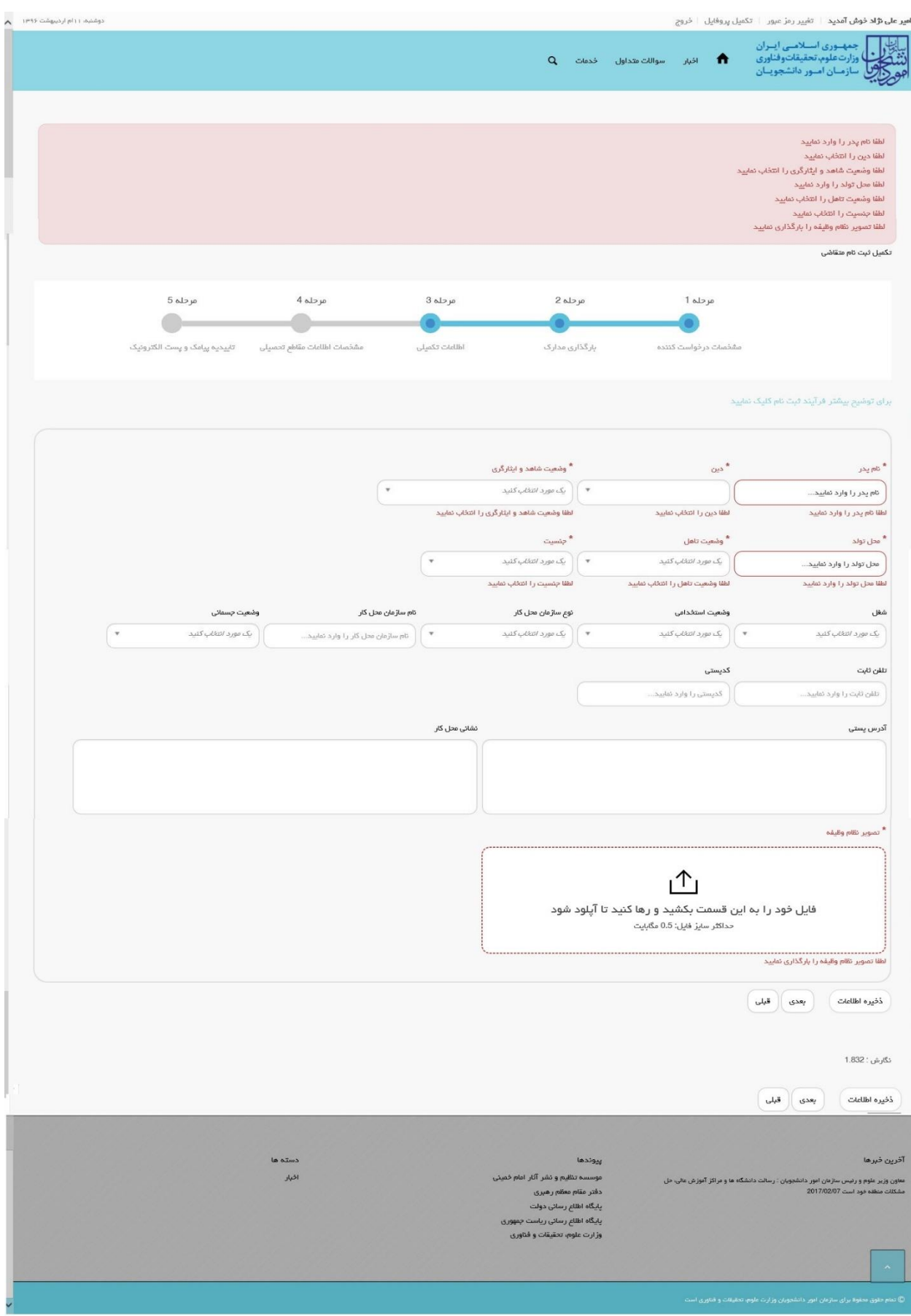

**تصویر -32 نمایش اخطار در صورت وارد نکردن فیلد های اجباری مرحله سوم )اطالعات تکمیلی( فرم ثبت نام توسط متقاضی ایرانی**

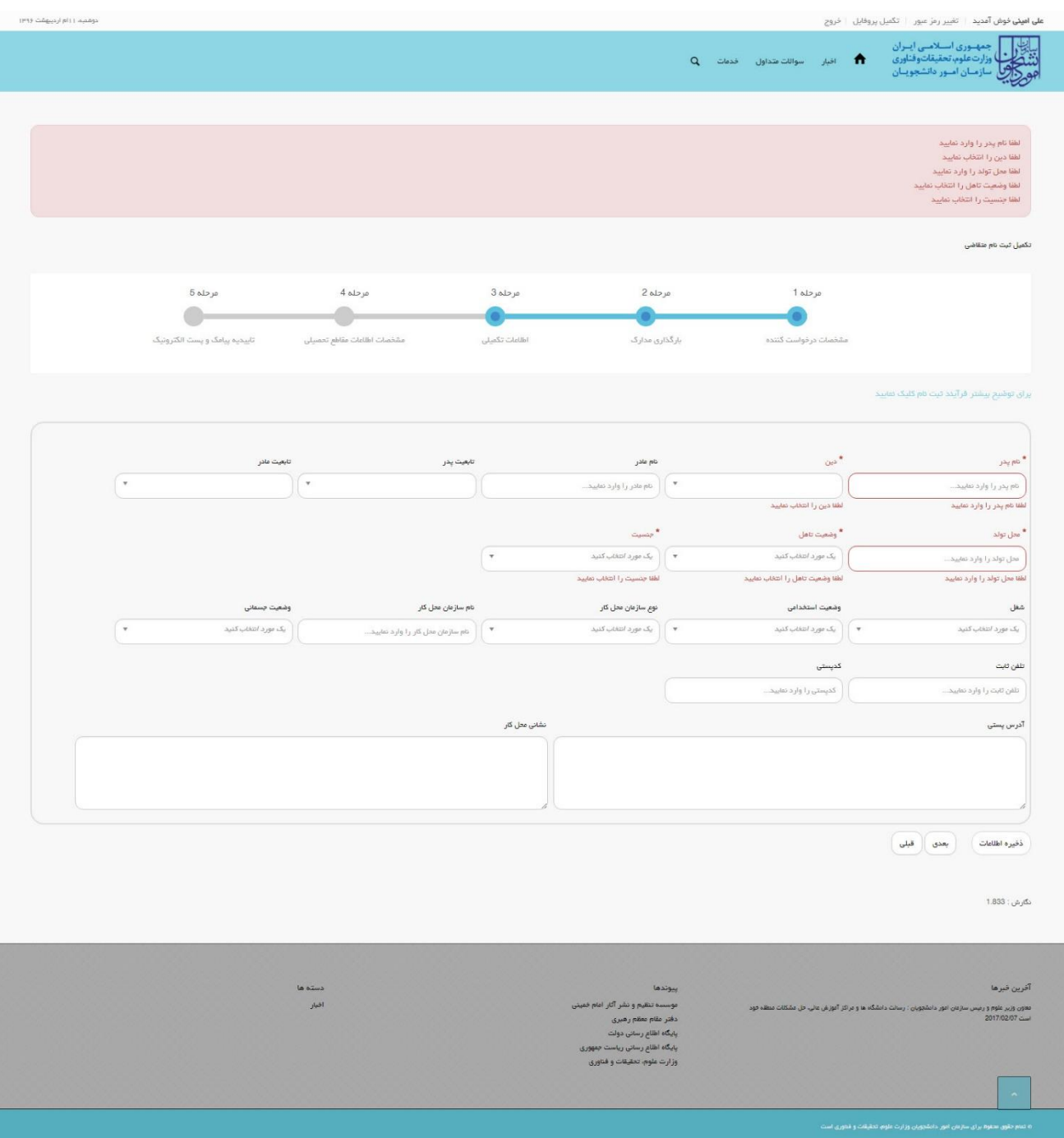

**تصویر -33 نمایش اخطار در صورت وارد نکردن فیلد های اجباری مرحله سوم )اطالعات تکمیلی( فرم ثبت نام توسط متقاضی غیرایرانی**

همچنین در صورت وجود مغایرت، سیستم موارد اعتبار سنجی را در باالی صفحه نمایش می دهد.)تصاویر 34 و 35(

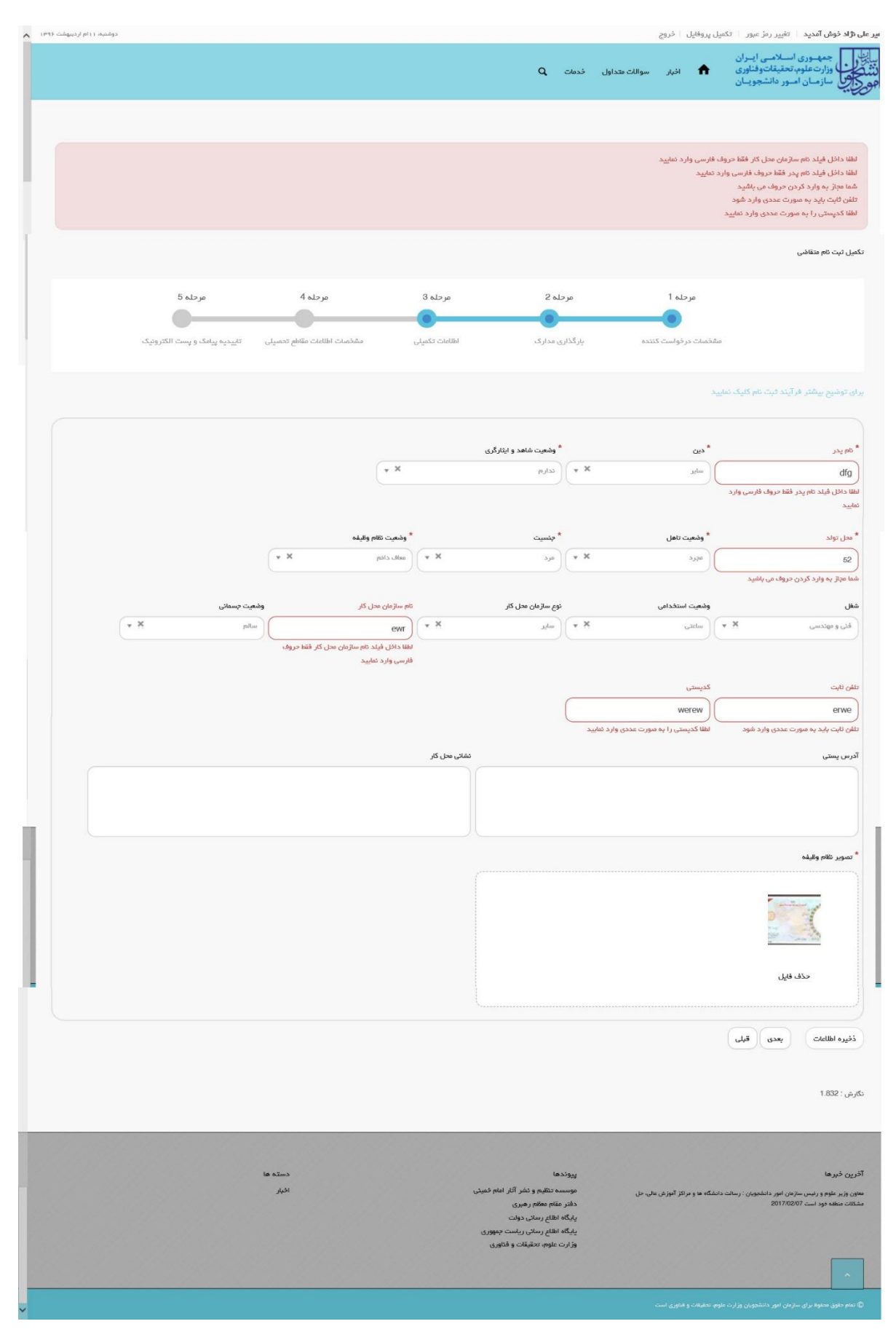

**تصویر -34 اعتبارسنجی فیلد های اجباری مرحله سوم )اطالعات تکمیلی( فرم ثبت نام )متقاضی ایرانی(**

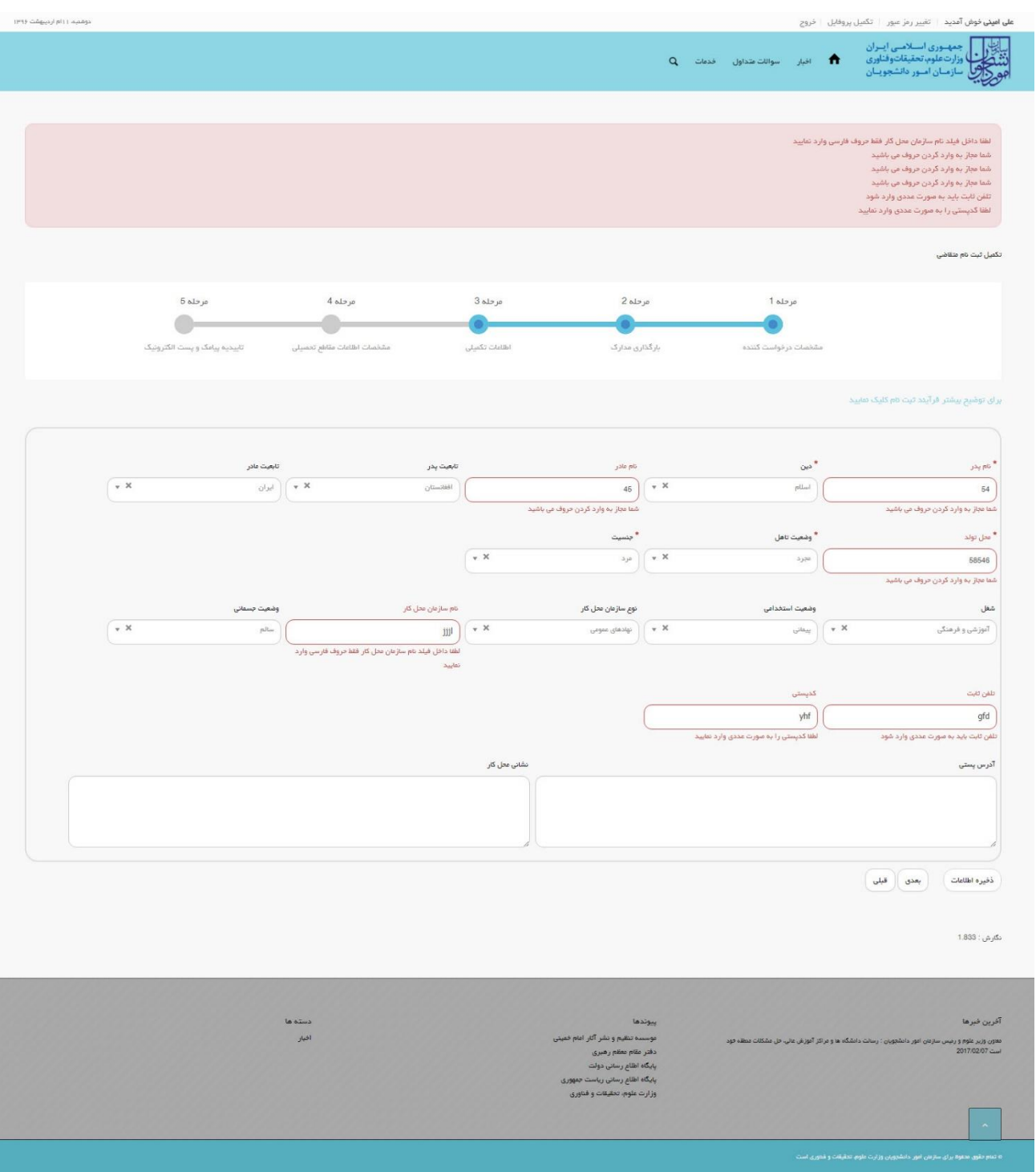

**تصویر -35 اعتبارسنجی فیلد های اجباری مرحله سوم )اطالعات تکمیلی( فرم ثبت نام )متقاضی غیرایرانی(**

## **.**4 **بخش چهارم**

پس از کلیک بر روی کلید بعدی و همچنین در صورت موفقیت آمیز بودن ثبت، سیستم مرحله چهارم فرم ثبت نام را که شامل مشخصات اطالعات مقاطع تحصیلی می باشد، به شما نمایش می دهد.

شما می بایست در صفحه چهارم (مرحله 4- مشخصات اطلاعات مقاطع تحصیلی) فرم ثبت نام، اطلاعات تحصیلی خود را وارد نمایید. در این صفحه شما می توانید با انتخاب گزینه اضافه، به درج اطلاعات همه مقاطع تحصیلی خویش بپردازید. لازم به ذکر است شما می توانید برای ویرایش اطالعات درج شده در صفحه قبلی، گزینه قبلی را انتخاب نمایید. همچنین در این مرحله پیامی به شرح زیر به متقاضی نمایش داده می شود:

)لطفا مقاطع تحصیلی خود را به ترتیب از آخرین مقطع گذرانده شده و یا در حال تحصیل تا پایین ترین مقطع )دیپلم( وارد نمایید. با ناقص وارد کردن اطالعات تحصیلی، در ثبت درخواست ها با مشکل مواجه شده و ملزم به طی کردن روال ویرایش پروفایل خواهید شد.) پس از ورود اطلاعات، شما گزینه ارسال را انتخاب می نمایید. همچنین امکان ذخیره در کارتابل نیز برای شما فراهم است. شما میبایست ابتدا محل تحصیل (داخل ایران و خارج از ایران) و سپس مقطع تحصیلی را مشخص نماید.

در صورتی که محل تحصیل داخل ایران باشد و مقطع تحصیلی، دیپلم یا پیش دانشگاهی باشد، فیلدهای استان، شهر محل تحصیل، نام دبیرستان/مرکز پیش دانشگاهی، رشته تحصیلی، تاریخ شروع به تحصیل، تاریخ پایان تحصیل، معدل و تصویر مدرک تحصیلی نمایان گشته و تکمیل کلیه فیلدها بجز تصویر مدرک تحصیلی اجباری می باشند. در صورتی که محل تحصیل داخل ایران باشد و مقطع تحصیلی، غیر از دیپلم و پیش دانشگاهی باشد، فیلدهای نوع دانشگاه/موسسه، نام دانشگاه/موسسه محل تحصیل، رشته تحصیلی، وضعیت تحصیلی، سیستم آموزشی، نوع دوره، تاریخ شروع به تحصیل، معدل و تصویر مدرک تحصیلی نمایان گشته و اجباری می باشد. همچنین در صورتی که محل تحصیل داخل ایران باشد و وضعیت تحصیلی از نوع دانش آموخته باشد، فیلدهای تاریخ پایان تحصیل، شماره پرونده، معدل و تصویر مدرک تحصیلی نمایان گشته و سه فیلد تاریخ پایان تحصیل، معدل و تصویر مدرک تحصیلی را باید وارد نمایید. همچنین می توانید در صورت تمایل، شماره پرونده را نیز وارد نمایید. در صورتی که متقاضی غیر ایرانی باشد، در حالتی که محل تحصیل داخل ایران باشد و مقطع تحصیلی، غیر از دیپلم و پیش دانشگاهی باشد، فیلد نوع دانشجو، نمایان گشته و اجباری می باشد.)تصویر36(

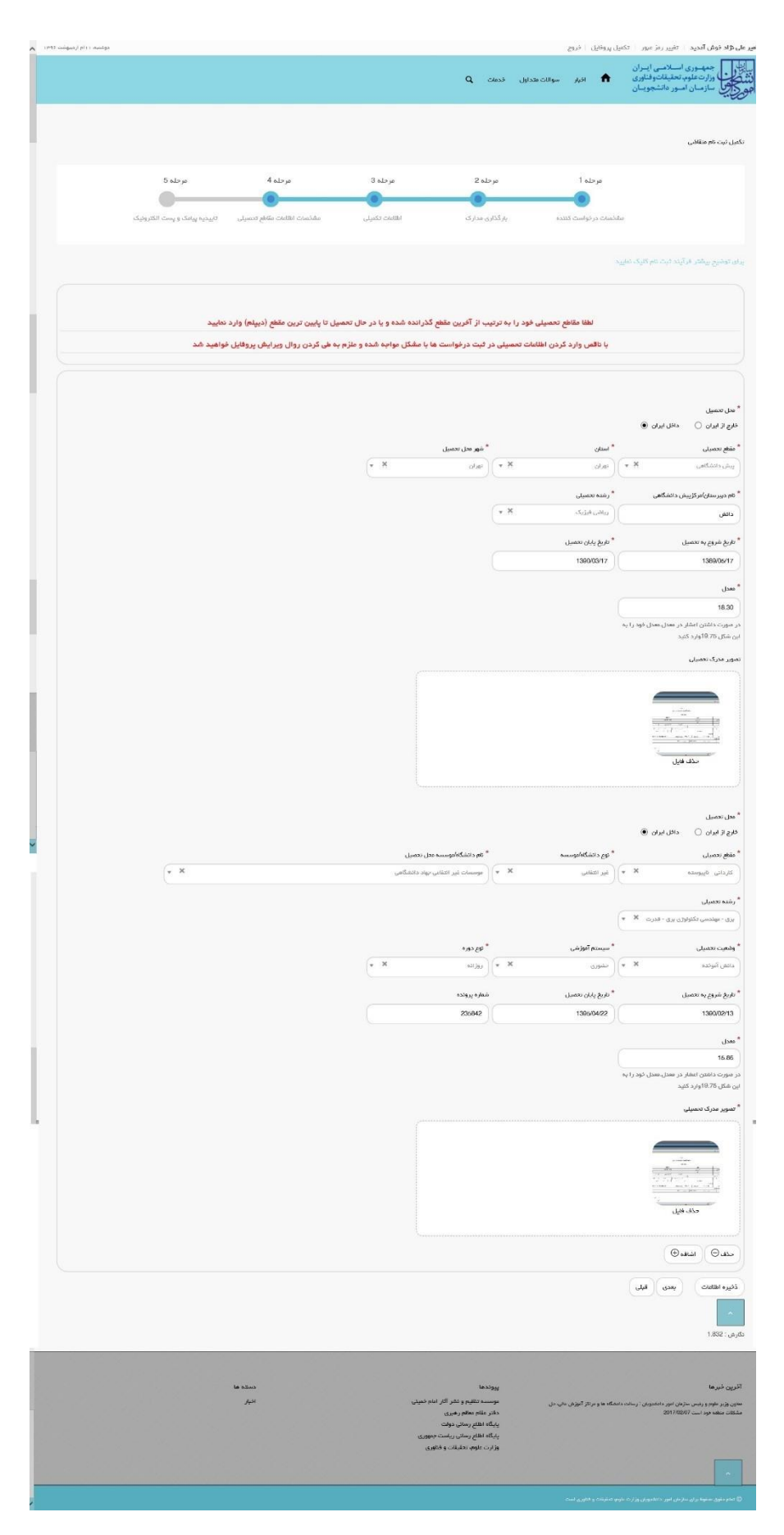

**تصویر -36 تکمیل مرحله چهارم )اطالعات مقاطع تحصیلی( فرم ثبت نام )محل تحصیل داخل ایران می باشد(**

در صورتی که محل تحصیل خارج از ایران باشد و مقطع تحصیلی، دیپلم یا پیش دانشگاهی باشد، فیلدهای کشور محل تحصیل، شهر محل تحصیل، نام دبیرستان/مرکز پیش دانشگاهی، رشته تحصیلی، تاریخ شروع به تحصیل، تاریخ پایان تحصیل، معدل و تصویر مدرک نمایان گشته و تکمیل کلیه فیلدها بجز تصویر مدرک تحصیلی اجباری می باشند. در صورتی که محل تحصیل خارج از ایران باشد و مقطع تحصیلی، غیر از دیپلم یا پیش دانشگاهی باشد، فیلدهای کشور محل تحصیل، شهر محل تحصیل، نام دانشگاه/موسسه محل تحصیل، وضعیت تحصیلی، سیستم آموزشی، رشته تحصیلی، گرایش تحصیلی و تاریخ شروع به تحصیل نمایان گشته و تکمیل کلیه فیلدها بجز گرایش تحصیلی اجباری می باشند. در صورت انتخاب مقدار دانش آموخته در فیلد وضعیت تحصیلی، فیلدهای تاریخ پایان تحصیل، کد رهگیری سامانه تاک برای مدرک تحصیلی، تاریخ ارزشیابی مدرک، شماره پرونده، معدل، تصویر مدرک تحصیلی و تصویر ارزشنامه مدرک ظاهر شده و فیلدهای تاریخ پایان تحصیل، معدل و تصویر مدرک تحصیلی اجباری است. کد رهگیری سامانه تاک برای متقاضیان ایرانی ظاهر می شود.)تصویر37(

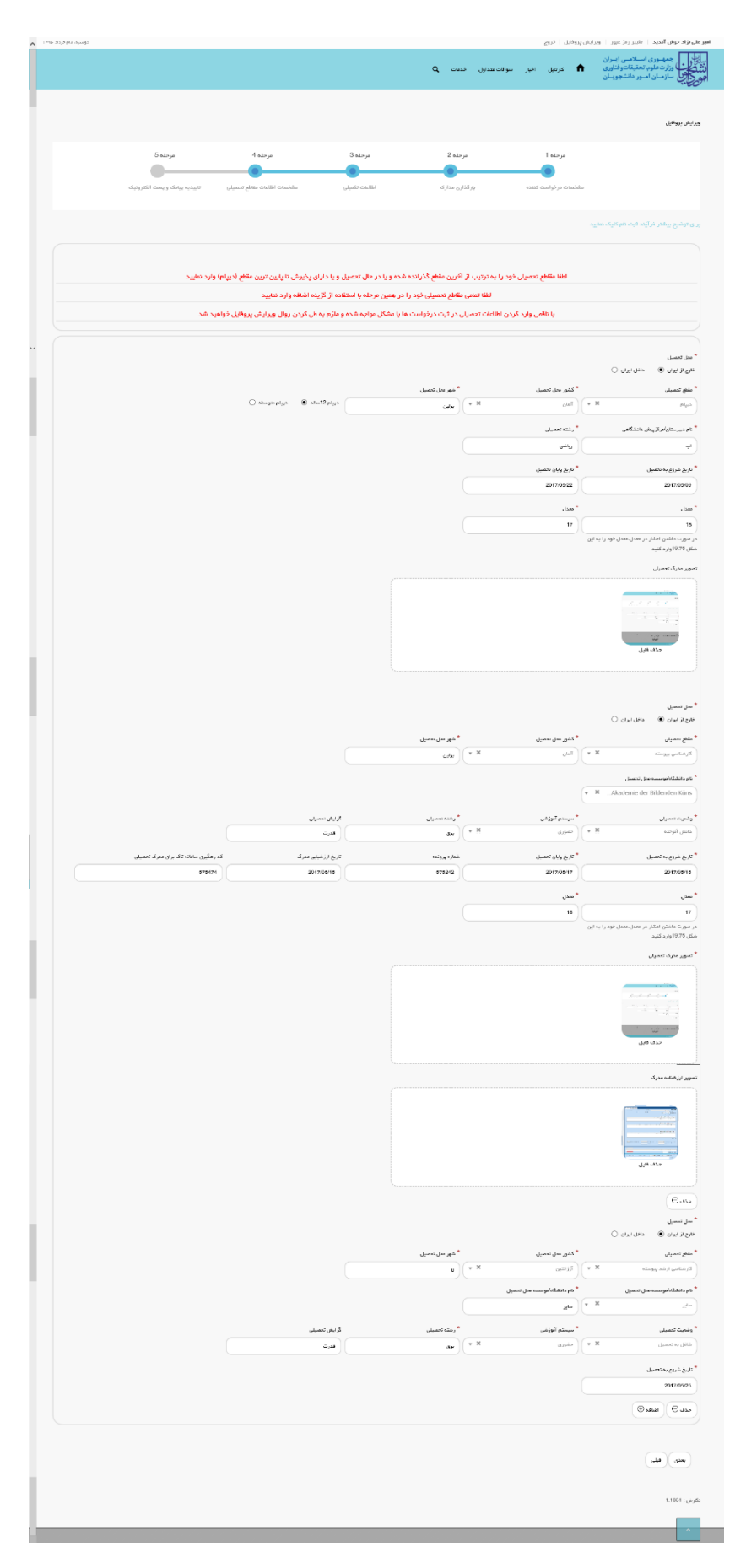

**تصویر -37 تکمیل مرحله چهارم )اطالعات مقاطع تحصیلی( فرم ثبت نام )محل تحصیل خارج از ایران می باشد(**

در صورت خالی بودن فیلد های اجباری با پیغامی در باالی صفحه مواجه می شوید که در این حالت سیستم از ثبت درخواست جلوگیری می کند.)تصویر38(

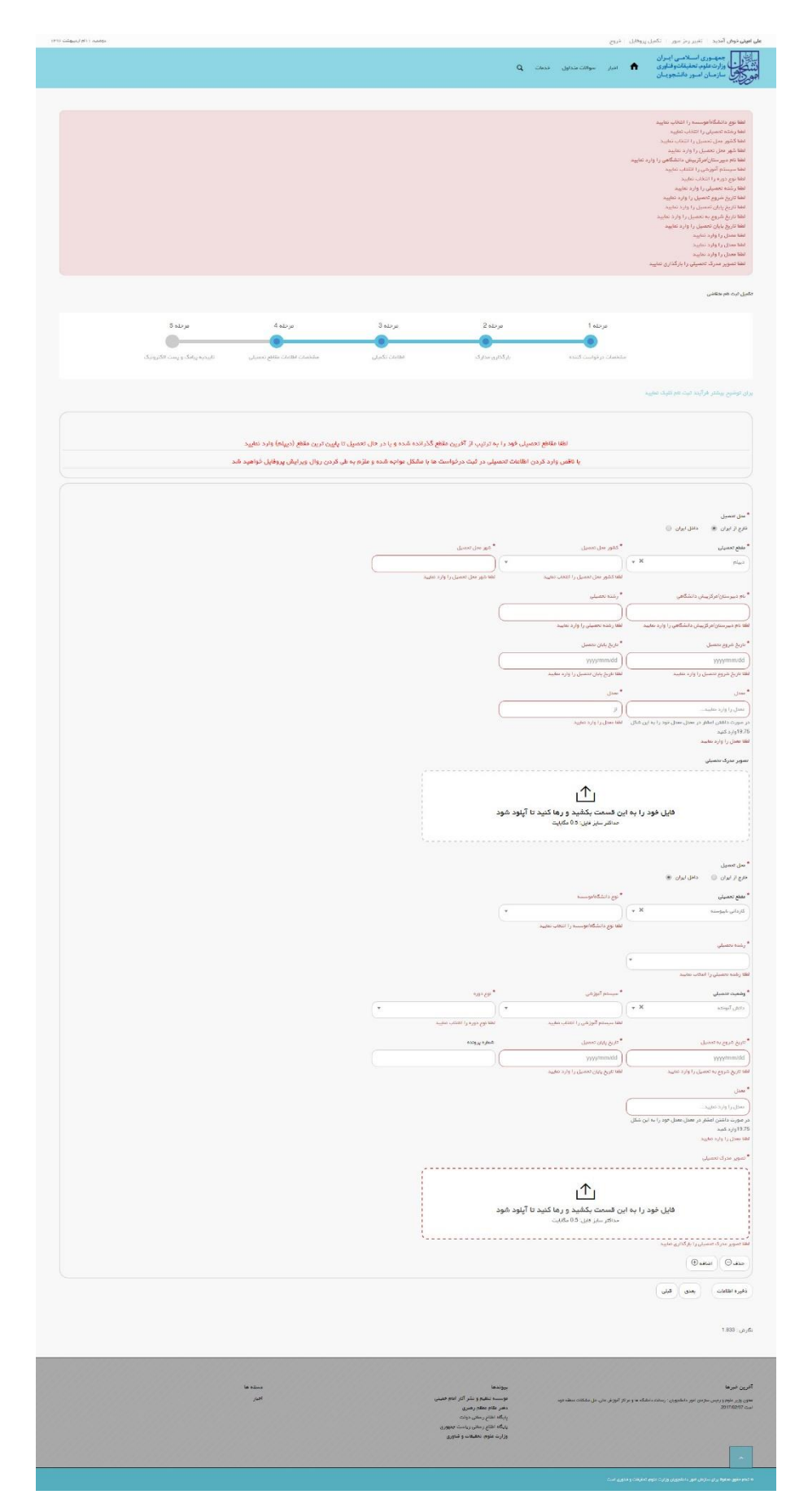

**تصویر -38 نمایش اخطار در صورت وارد نکردن فیلد های اجباری مرحله چهارم )اطالعات مقاطع تحصیلی( فرم ثبت نام**

همچنین در صورت وجود مغایرت، سیستم موارد اعتبار سنجی را در باالی صفحه نمایش می دهد.)تصویر39(

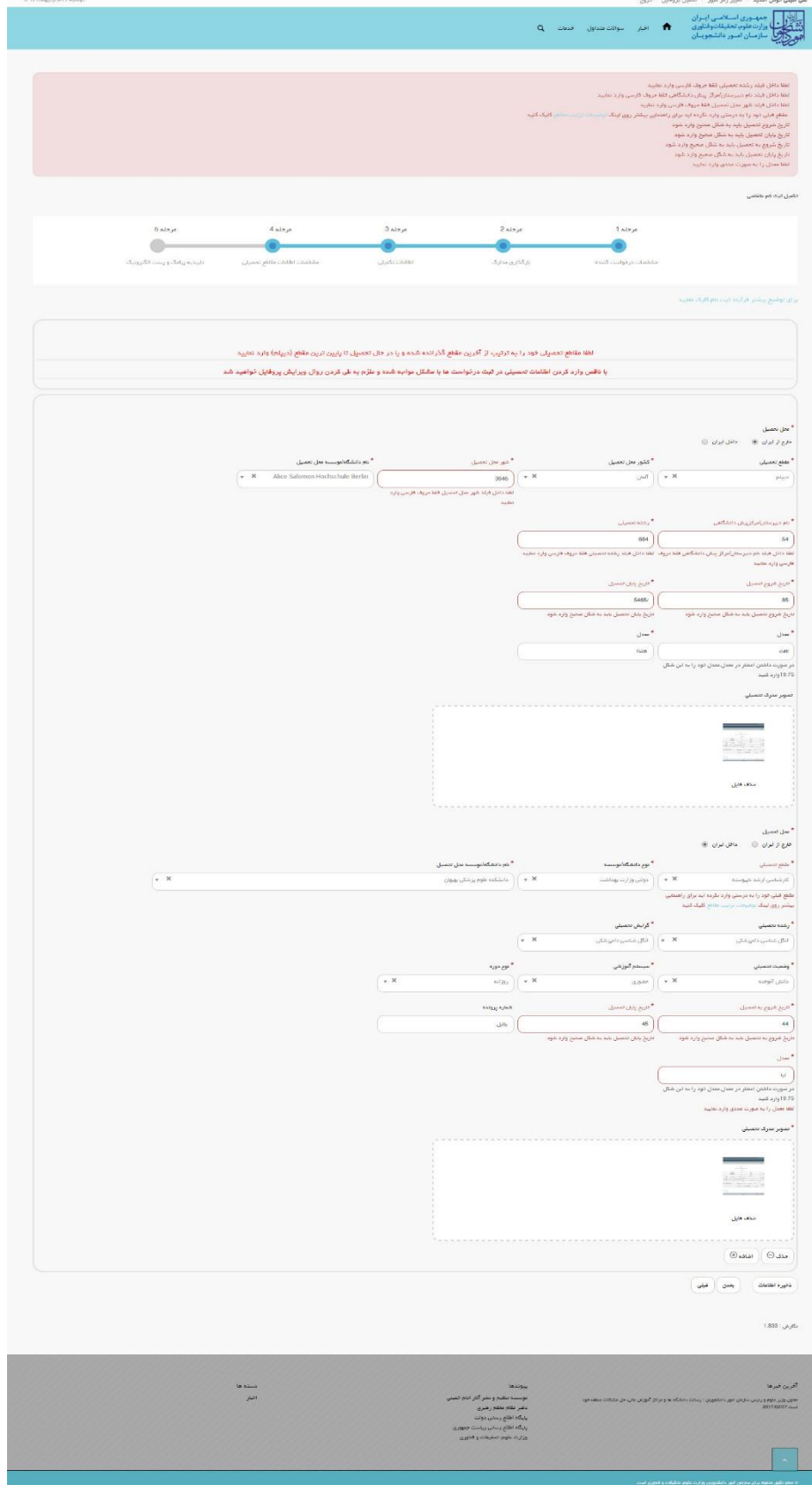

**تصویر -39 اعتبارسنجی فیلد های اجباری مرحله چهارم )اطالعات مقاطع تحصیلی( فرم ثبت نام**

در صورتی که مقطع قبلی خود را به صورت صحیح وارد نکرده باشید، با پیغامی در باالی صفحه مواجه می شوید که سیستم از ثبت درخواست شما جلوگیری می کند.)تصویر40(

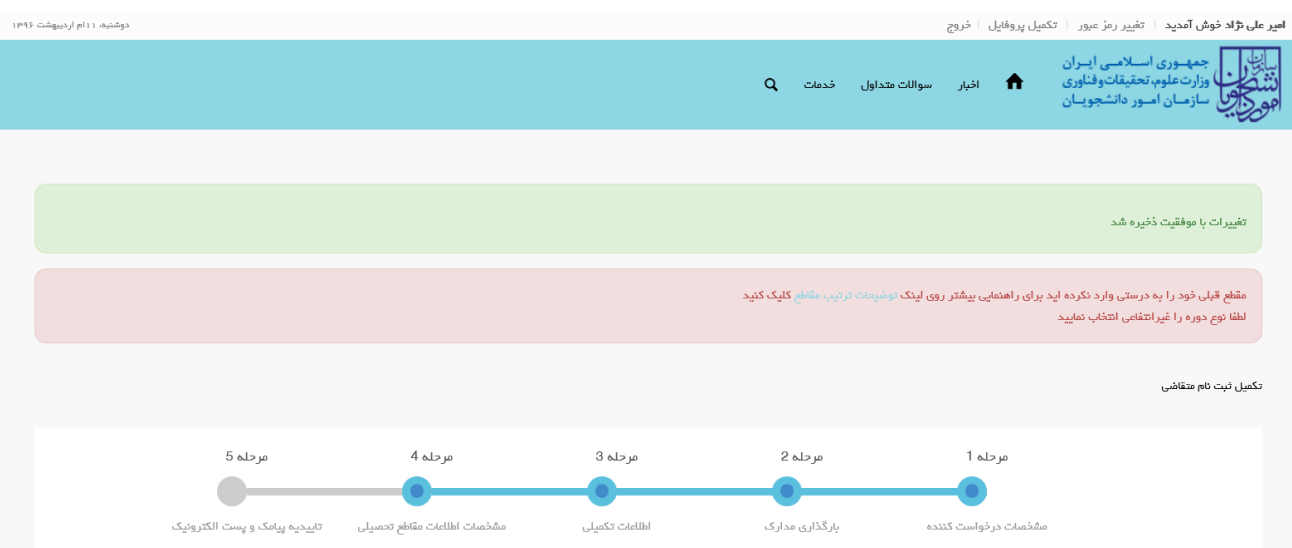

## **تصویر -40 نمایش اخطار در صورت وارد نکردن صحیح مقطع تحصیلی**

برای راهنمایی بیشتر نیز می توانید بر روی لینک توضیحات ترتیب مقاطع کلیک نمایید.)تصاویر 41 و 42(

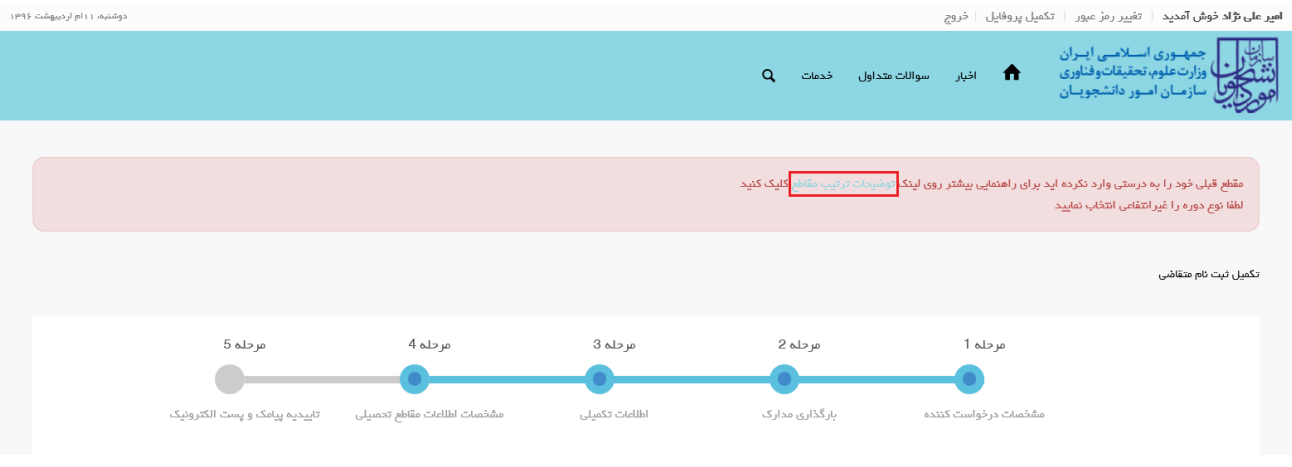

**تصویر -41 لینک راهنمایی توضیحات ترتیب مقاطع**

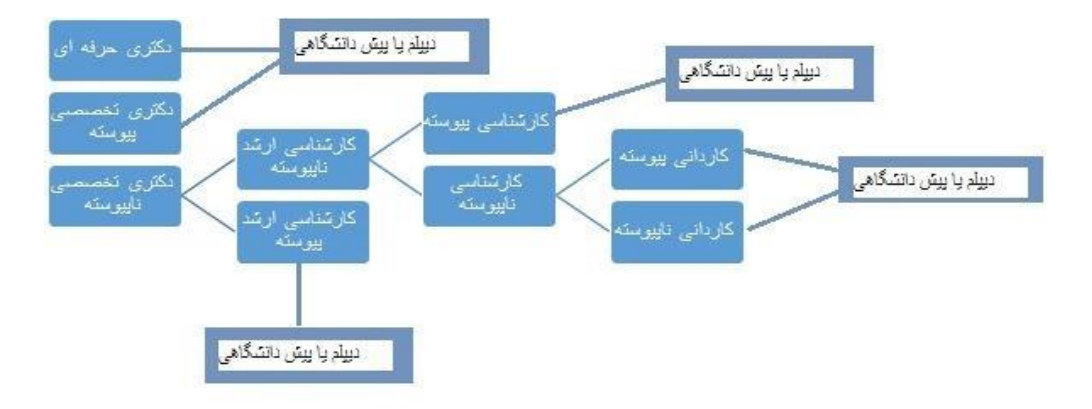

**تصویر -42توضیحات ترتیب مقاطع**

در نهایت به سوال امنیتی پاسخ داده و بر روی دکمه ارسال کلیک نمایید.)تصویر43(

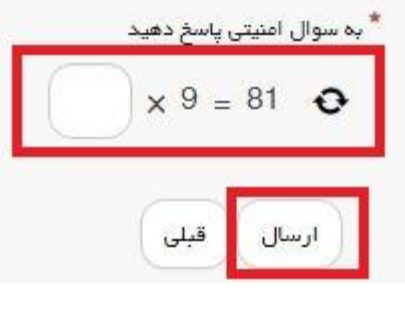

**تصویر -43سوال امنیتی**

پس از کلیک بر روی کلید ارسال و همچنین در صورت موفقیت آمیز بودن ثبت، سیستم پیغام "تایید یا عدم تایید درخواست شما از طریق پست الکترونیک به شما اطلاع رسانی می گردد" را در بالای صفحه نشان می دهد.(تصویر44)

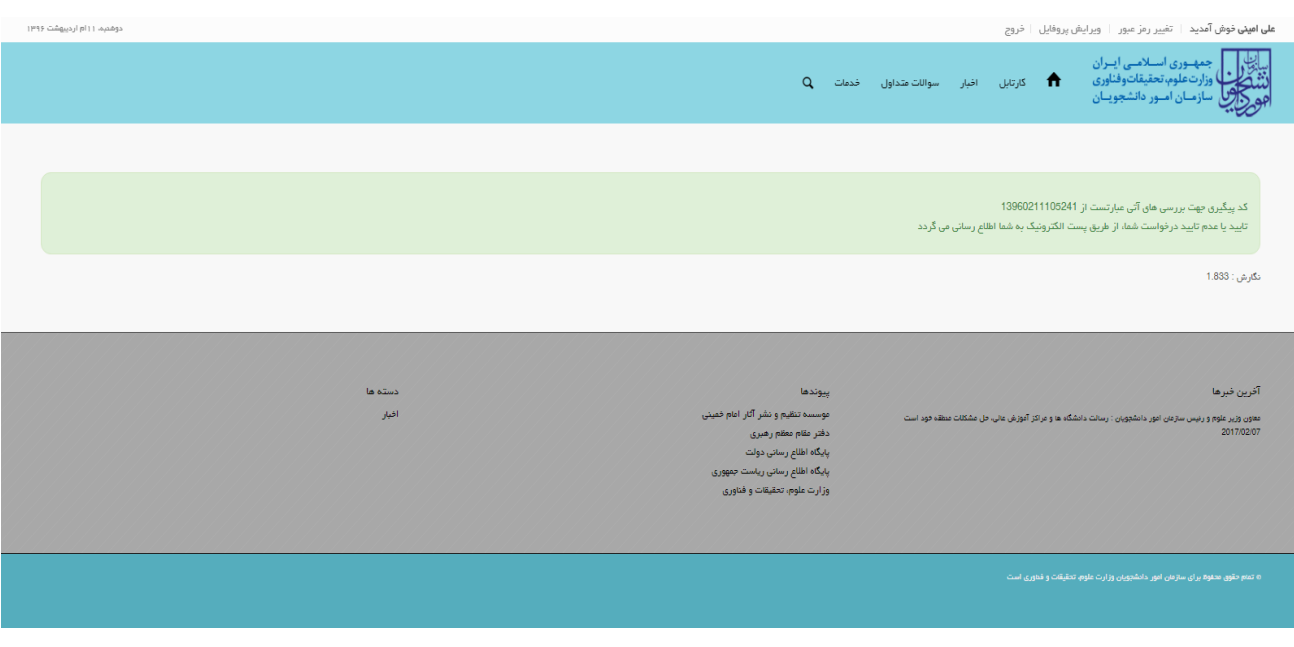

**تصویر -44بررسی اطالعات توسط سیستم**

## **برای ثبت درخواست انتقالی میهمانی دانشجویان شاهد و ایثارگر**

از طریق پورتال سازمان امور دانشجویان و از سربرگ خدمات، بخش اداره کل دانشجویان شاهد و ایثارگر را انتخاب کرده و سپس در این قسمت جهت ثبت درخواست بر روی انتقالی، میهمانی دانشجویان شاهد و ایثارگر کلیک نمایید.)تصویر45(

**توجه بفرمایید** که متقاضی برای مشاهده این درخواست در منوی خدمات، باید حداقل یک مقطع تحصیلی کاردانی، کارشناسی یا دکتری حرفه ای داخل کشور **با وضعیت تحصیلی ورودی جدید** (نوع دانشگاه غیر از فرهنگیان و وزارت بهداشت) در پروفایل ثبت نام خود داشته باشد. همچنین بایستی وضعیت شاهد و ایثارگری اعالم شده در پروفایل ثبت نام غیر از سه نوع رزمنده سپاه پاسداران انقالب اسالمی، رزمنده وزارت جهاد کشاورزی و رزمنده ستاد کل نیروهای مسلح باشد.

در صورت عدم مشاهده این درخواست، پروفایل خود را از طریق گزینه ویرایش پروفایل، اصالح نمایید و سپس از منوی خدمات به ثبت درخواست مربوطه بپردازید.

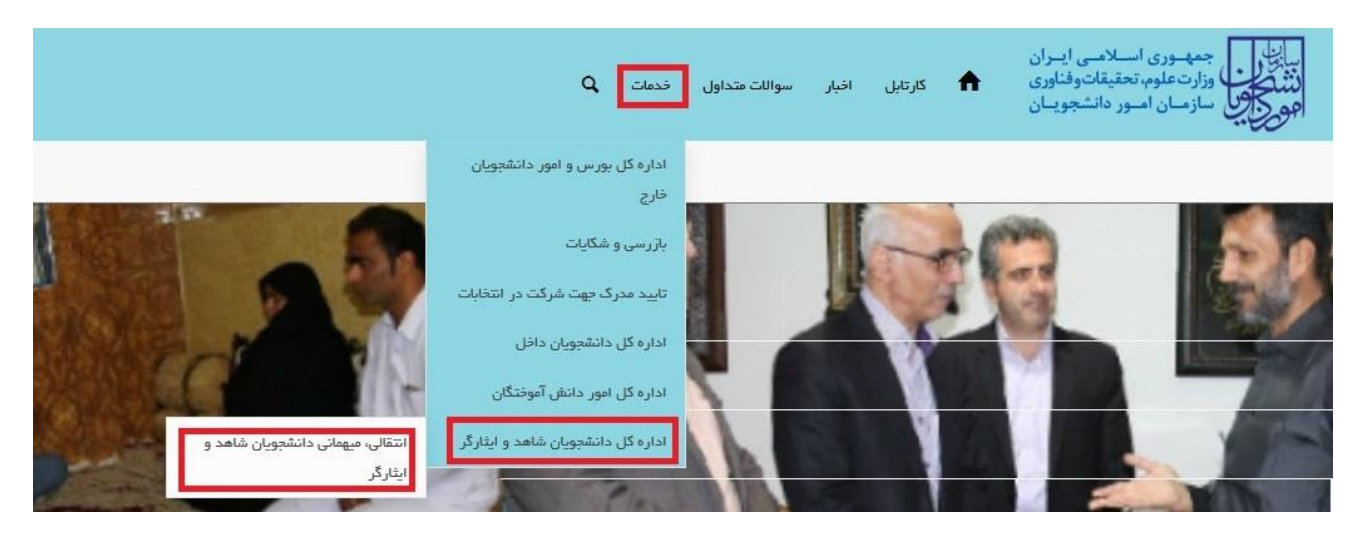

**تصویر -45نمایش پورتال**

سیستم فرم را به شما نمایش داده و در صورتی که گزینه با قوانین گفته شده موافق هستم را انتخاب نمایید، با کلیک بر روی دکمه بعدی، فرم انتقالی، میهمانی دانشجویان شاهد و ایثارگر به شما نمایش داده می شود.)تصویر46(

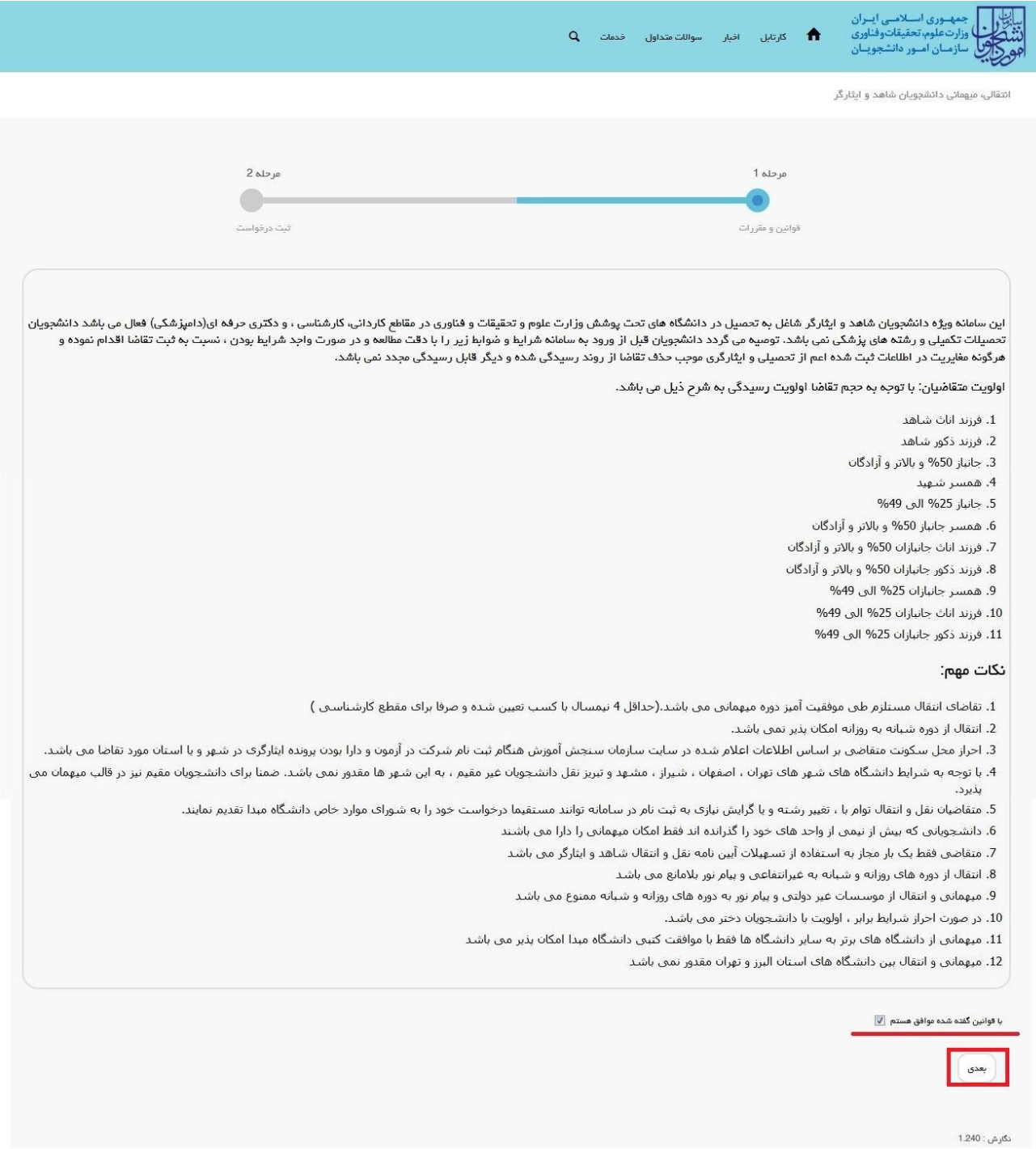

**تصویر -46موافقت با قوانین گفته شده**

سیستم فرم انتقالی، میهمانی دانشجویان شاهد و ایثارگر را به شما نمایش می دهد. اطالعات را وارد کرده و توجه داشته باشید که موارد ستاره دار اجباری می باشند.)تصویر47(

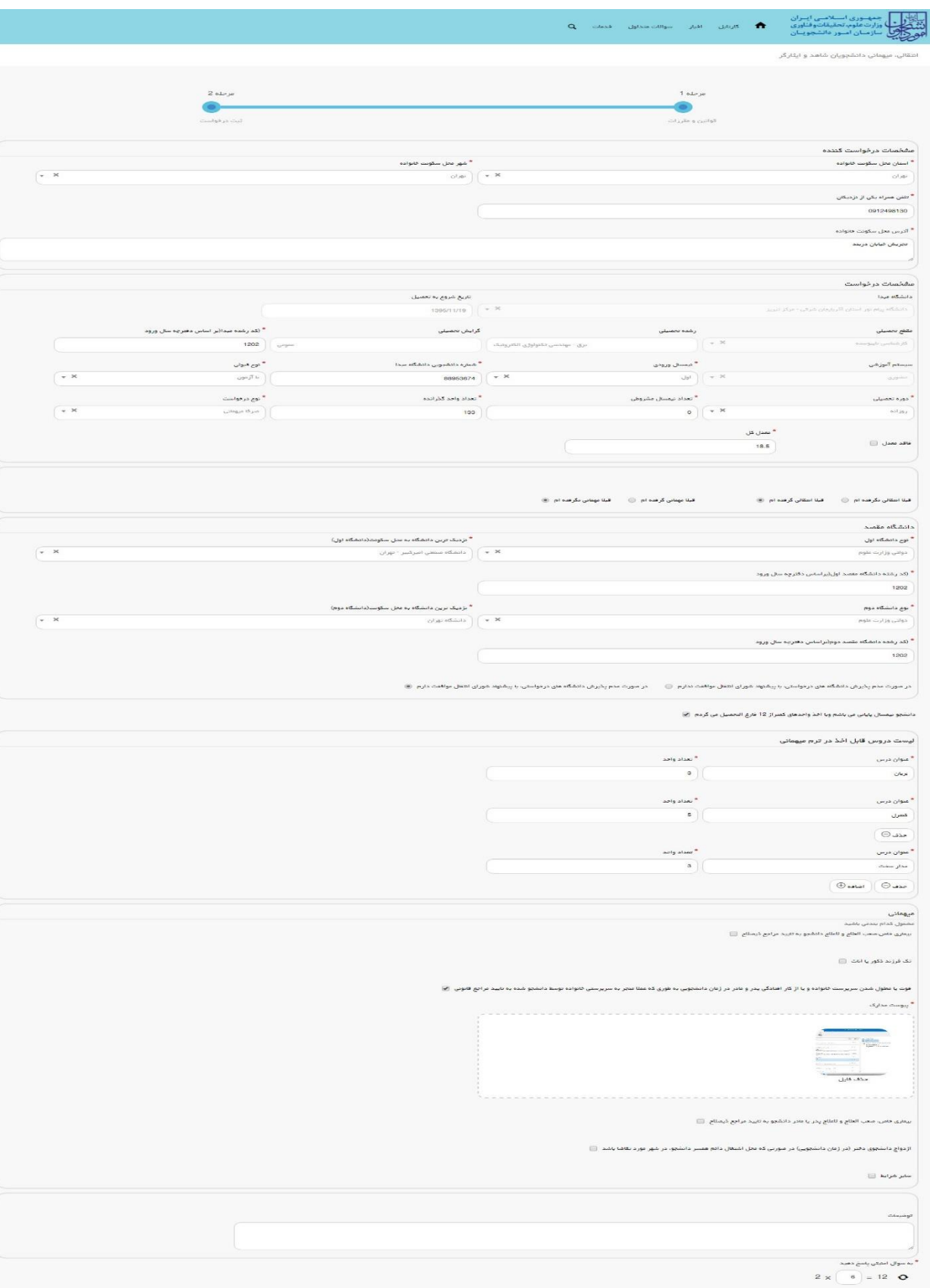

**تصویر -47تکمیل اطالعات توسط متقاضی**

 $\label{eq:3.1} \left(\begin{array}{c} \overline{\text{q}}\text{-}\text{p} \\ \overline{\text{q}}\text{-}\text{p} \end{array}\right)\left(\begin{array}{c} \overline{\text{q}}\text{-}\text{p} \\ \overline{\text{q}}\text{-}\text{p} \end{array}\right)$ .<br>دائرش: 1,040

سپس به سوال امنیتی پاسخ داده و بر روی دکمه ارسال کلیک کنید.)تصویر48(

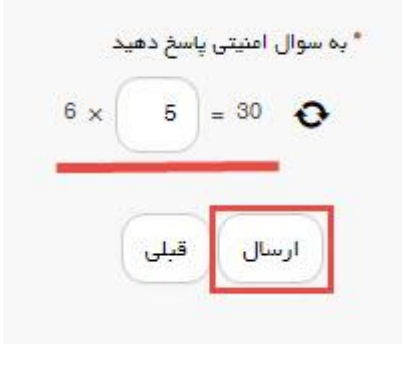

**تصویر -48سوال امنیتی**

در صورت خالی بودن فیلد های اجباری با پیغامی در باالی صفحه مواجه می شوید که در این حالت سیستم از ثبت درخواست جلوگیری می کند.(تصویر49)

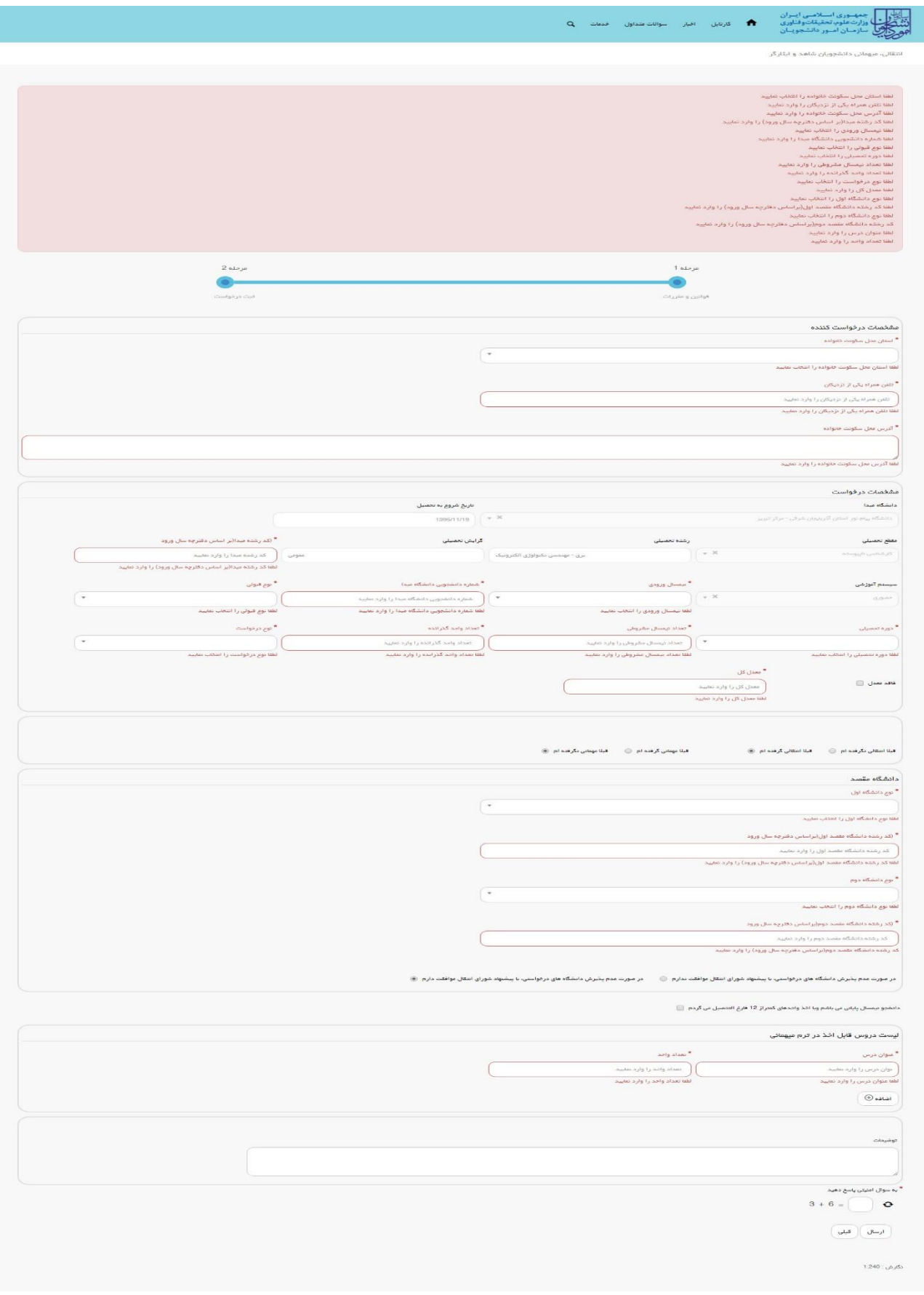

**تصویر -49نمایش اخطار در صورت وارد نکردن فیلد های اجباری**

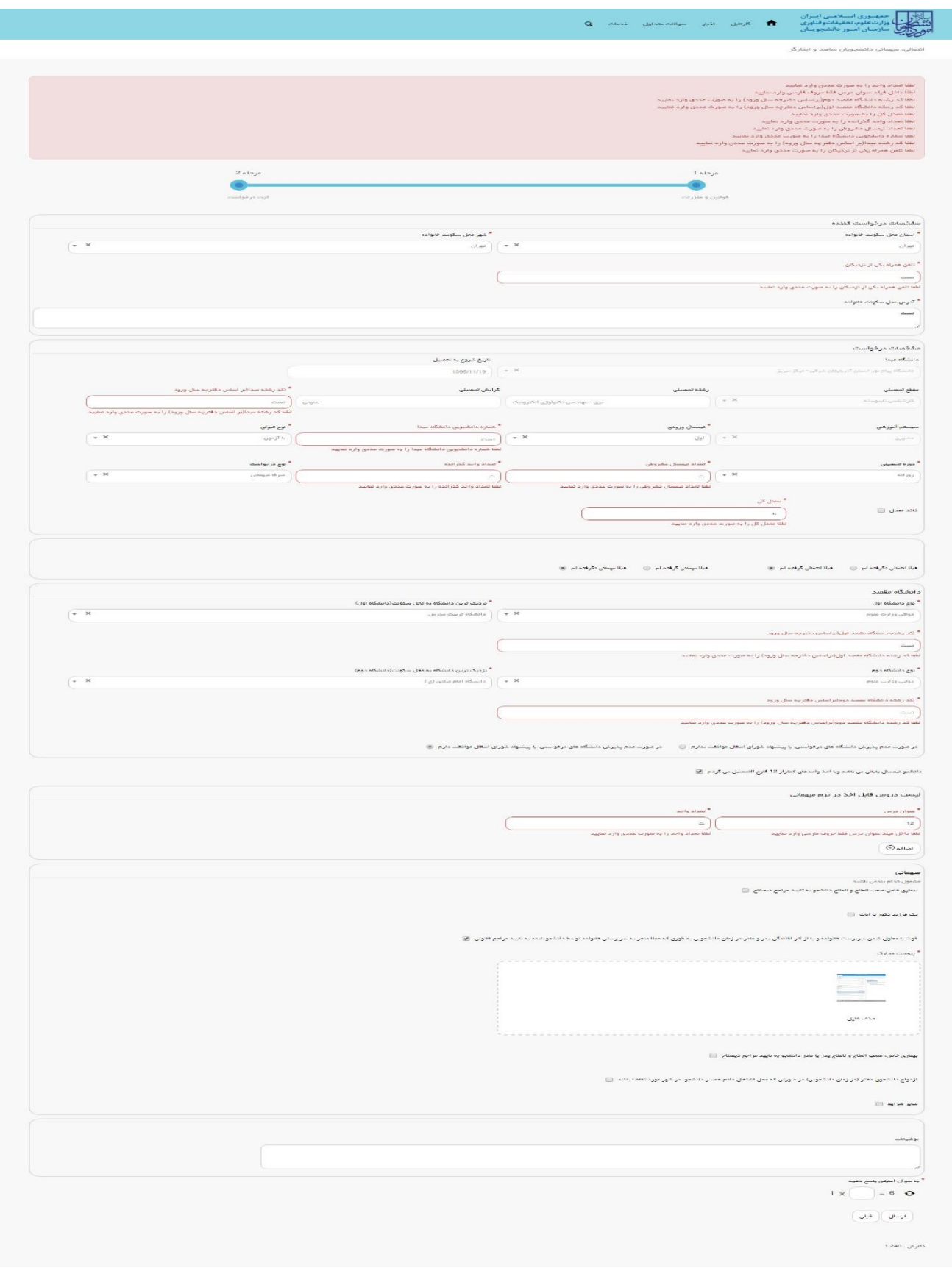

همچنین در صورت وجود مغایرت، سیستم موارد را به صورت تصویر زیر در باالی صفحه نمایش می دهد.)تصویر50(

**تصویر -50اعتبارسنجی فیلد های اجباری**

در صورت موفق بودن ثبت درخواست متن زیر به شما نمایش داده می شود. شماره پیگیری را نزد خود نگاه دارید.)تصویر51(

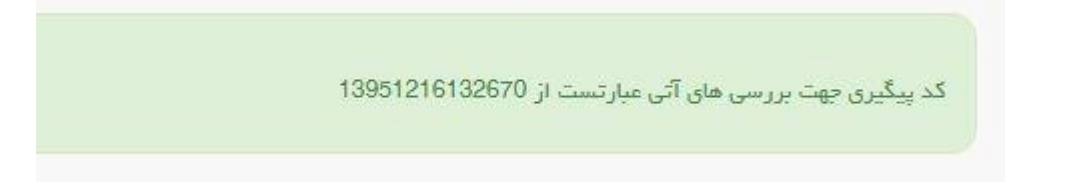

**تصویر -51نمایش کد پیگیری**

با دریافت پیغام جهت مراجعه به پورتال، برای مشاهده وضعیت خود اقدام نمایید. از طریق پورتال سازمان امور دانشجویان سربرگ کارتابل را انتخاب نمایید.)تصویر 52(

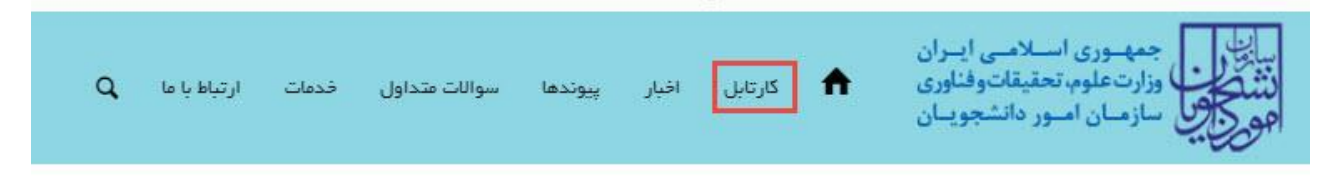

#### **تصویر -52کارتابل شخصی**

شما می توانید در صورت نیاز درخواست ثبت شده موجود در کارتابل را لغو نمایید و سپس مجددا از سربرگ خدمات، بخش اداره کل دانشجویان شاهد و ایثارگر را انتخاب کرده و سپس در این قسمت جهت ثبت درخواست بر روی انتقالی، میهمانی دانشجویان شاهد و ایثارگر کلیک نمایید.

توجه داشته باشید این لغو درخواست تا قبل از بررسی درخواست در مرحله بعدی امکان پذیر می باشد. )در صورتی که ورودی قدیم باشید، دفتر شاهد و ایثارگر دانشگاه، و در صورتی که ورودی جدید باشید، اداره کل امور شاهد و ایثارگر سازمان امور دانشجویان، پس از ثبت درخواست توسط شما، درخواست را بررسی و اعالم نظر مینمایند.(

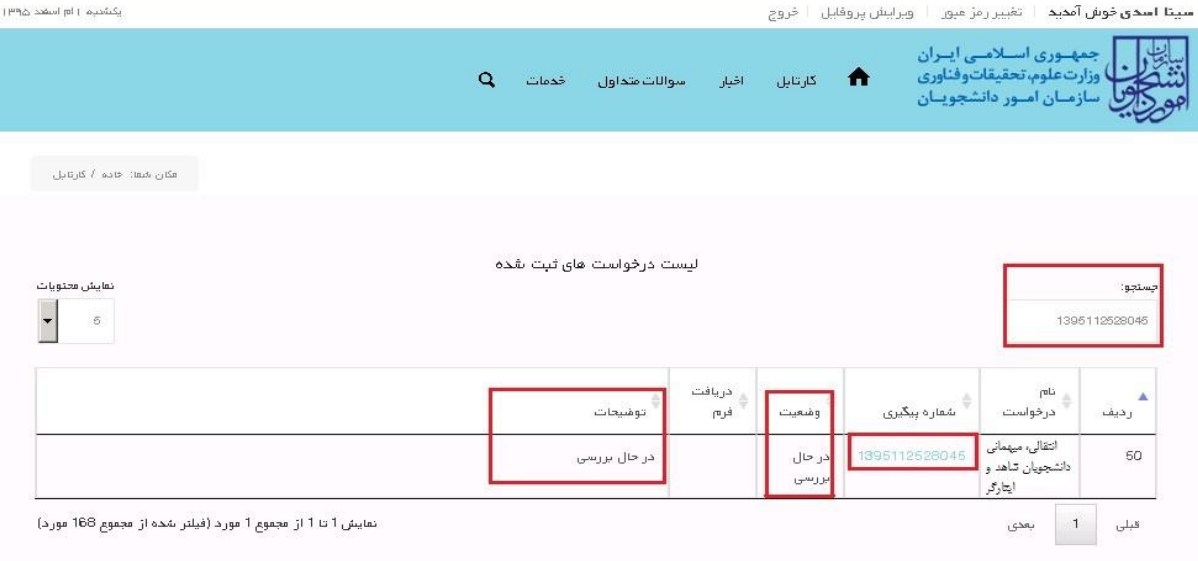

جهت لغو درخواست و ثبت درخواست جدید، بر روی شماره پیگیری فرآیند در کارتابل کلیک نمایید.)تصویر 53(

**تصویر -53 لغو درخواست با کلیک بر روی شماره پیگیری و باز کردن فرم درخواست**

فرم درخواست تکمیل شده، به شما نمایش داده می شود، با انتخاب گزینه لغو درخواست و سپس کلیک بر روی کلید بروزرسانی موجود در انتهای فرم درخواست، می توانید نسبت به لغو درخواست تکمیل شده اقدام نمایید.

با توجه به روند فرآیند، درخواست بررسی شده با عناوین زیر در کارتابل شما قرار می گیرد در هر یک از حاالت شما قادر به ویرایش اطالعات مربوطه می باشید. در قسمت جستجو کد پیگیری دریافتی را وارد و با توجه به توضیحات ذکر شده جهت ادامه فرآیند اقدام نمایید.سپس بر روی شماره پیگیری کلیک کنید. پس از انجام عملیات خواسته شده به سوال امنیتی پاسخ داده و بر روی کلید بروزرسانی کلیک کنید.

.1 در صورتی که کارشناس مربوطه اعالم نیاز به بازبینی نماید.)تصویر 54(

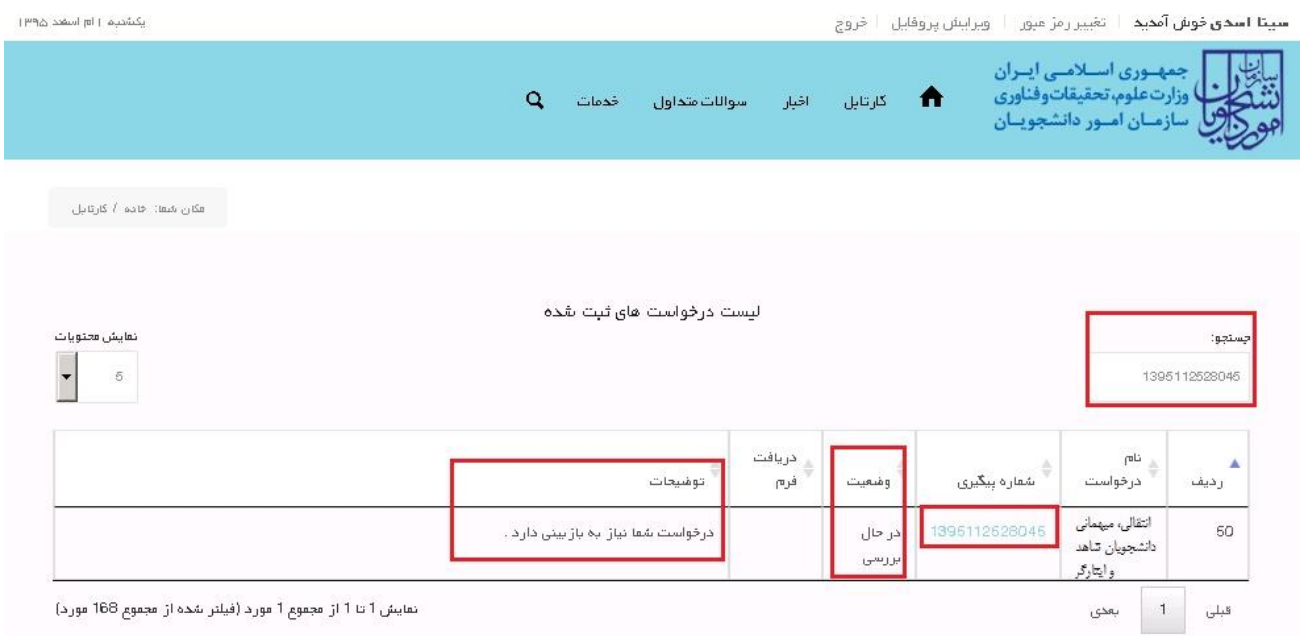

**تصویر -54 اعالم نیاز به بازبینی توسط کارشناس مربوطه**

با کلیک بر روی شماره پیگیری فرم زیر به شما نمایش داده می شود ابتدا نسبت به تعیین وضعیت درخواست اقدام و سپس تغییرات خواسته شده را اعمال نمایید.)تصویر 55(

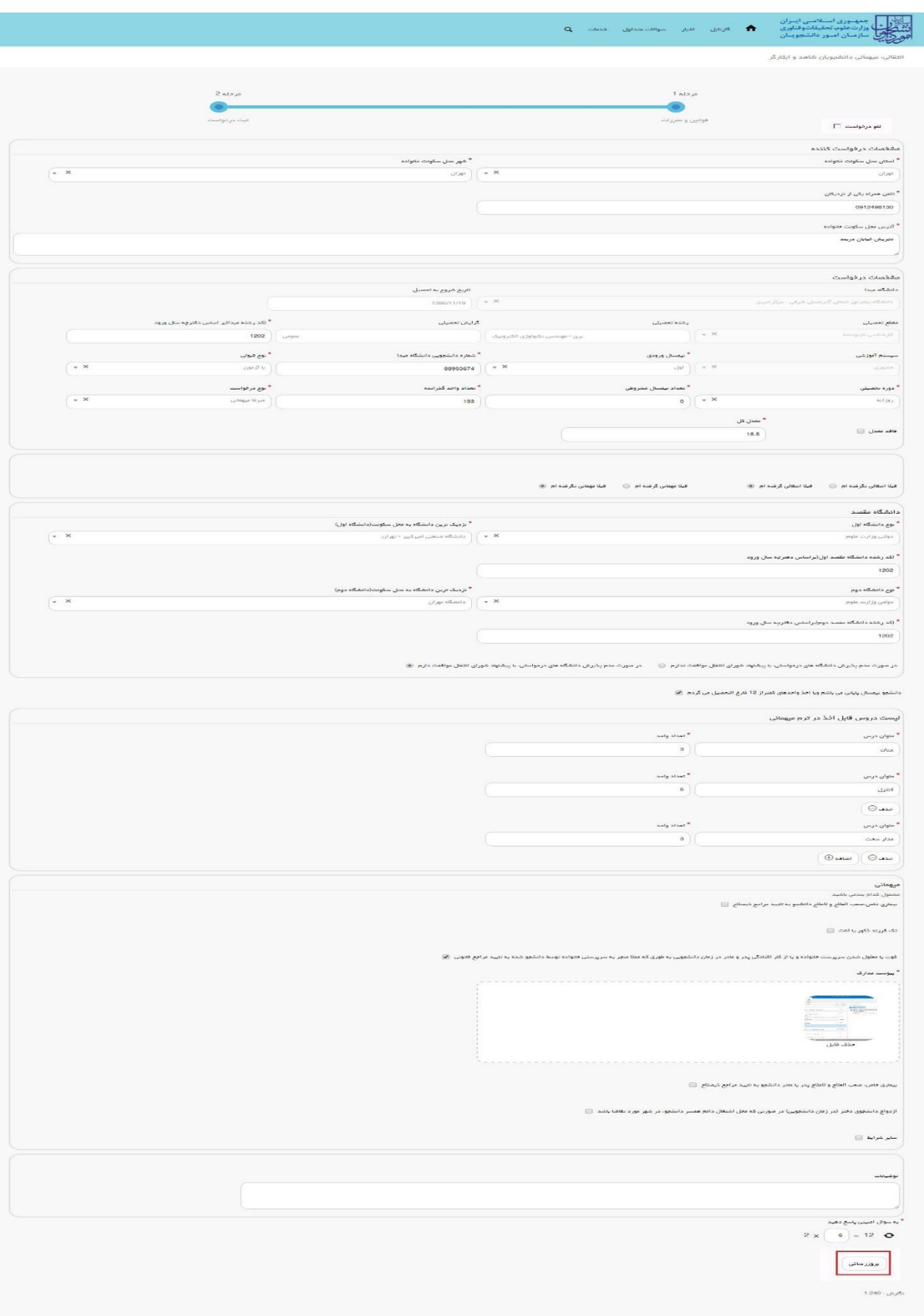

## .2 در صورتی که کارشناس مربوطه اعالم عدم تایید نماید.)تصویر 56(

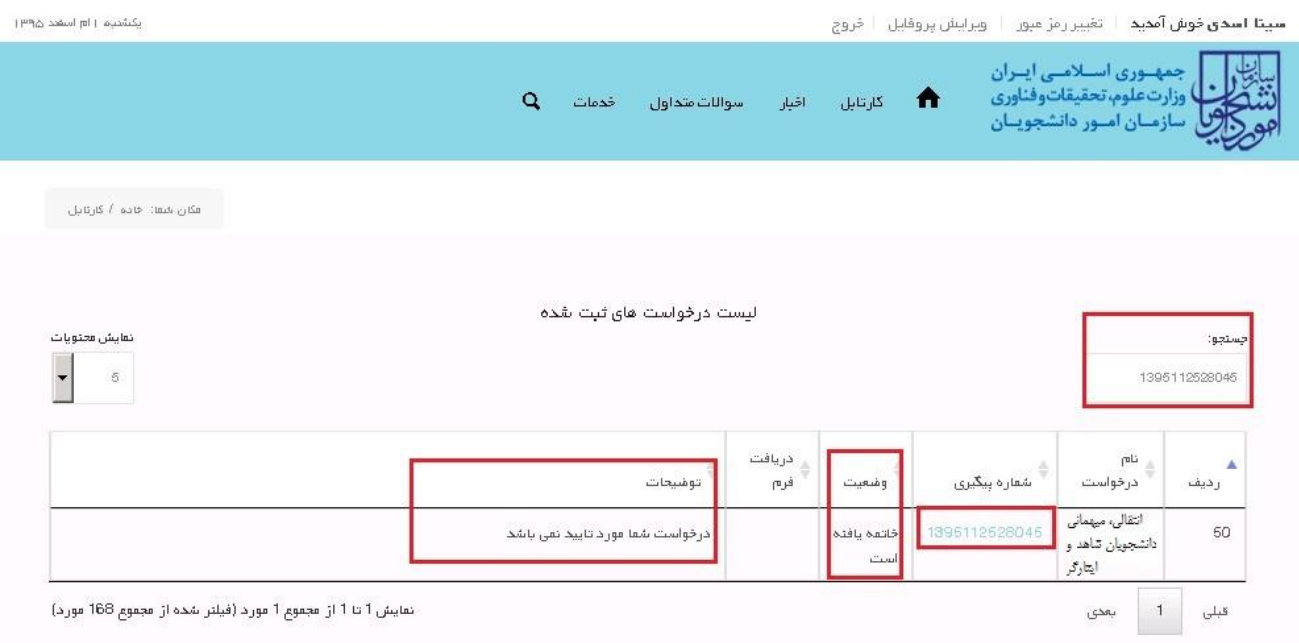

#### **تصویر -56 عدم تایید درخواست**

.<br>پکشتیم | pl اسفند ۱۳۹۵

.3 در صورتی که در این میان به کارتابل خود مراجعه و شماره پیگیری خود را وارد نمایید پیغام زیر در فیلد توضیحات به شما نمایش داده می شود.)تصویر 57(

**سینا اسدی خوش آمد**ید | تغییر رمز میور | اوبرایش پروفایل | خروج

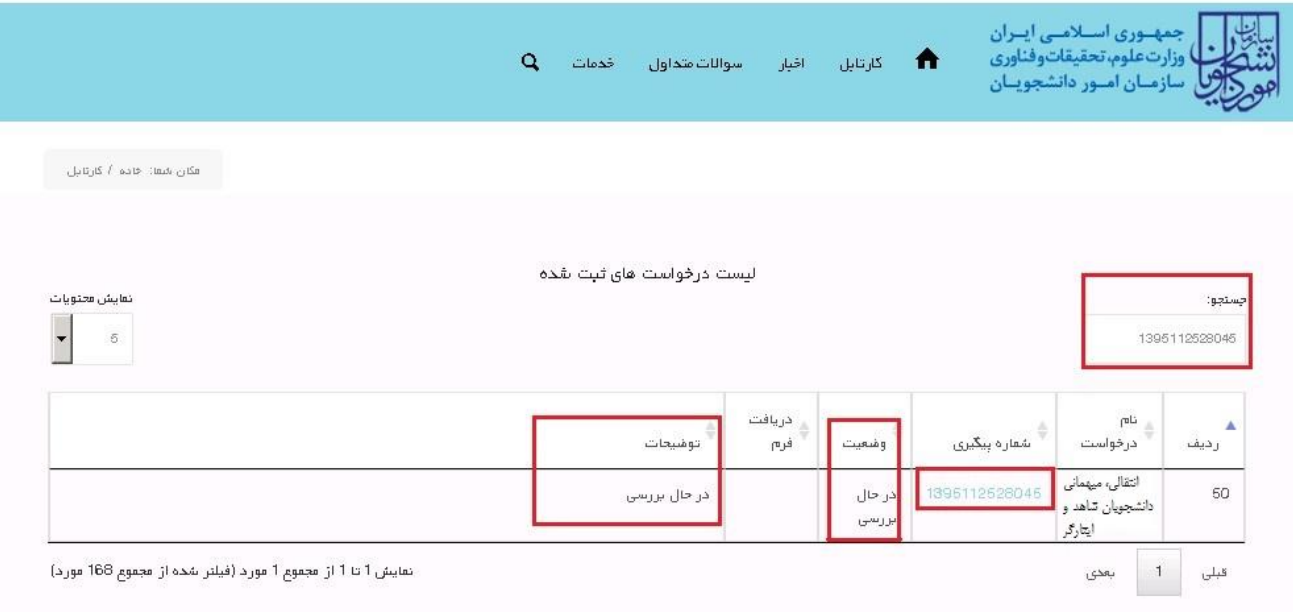

### **تصویر -57در حال بررسی**

.4 در صورتی که از نظر کارشناس مربوطه، درخواست مورد تایید باشد.)تصویر 58(

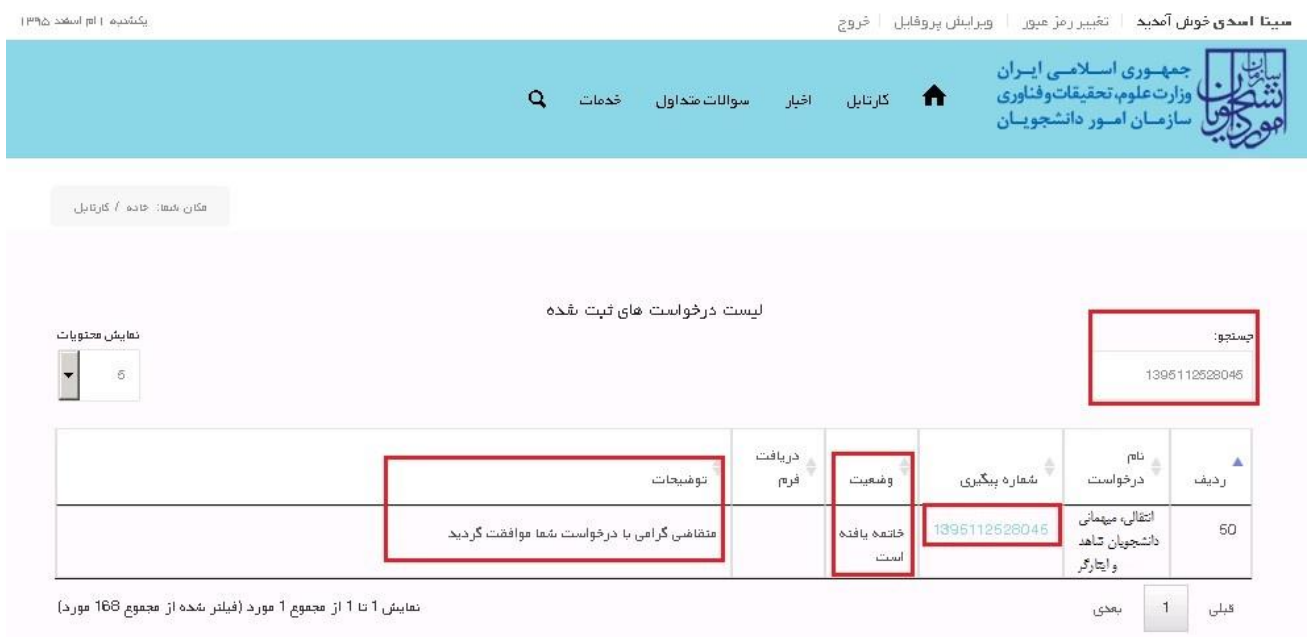

**تصویر -58 تایید درخواست**

5. در صورتی که کمسیون نقل و انتقال اعلام عدم موافقت نماید و امکان تجدید نظر وجود داشته باشد.(تصویر 59)

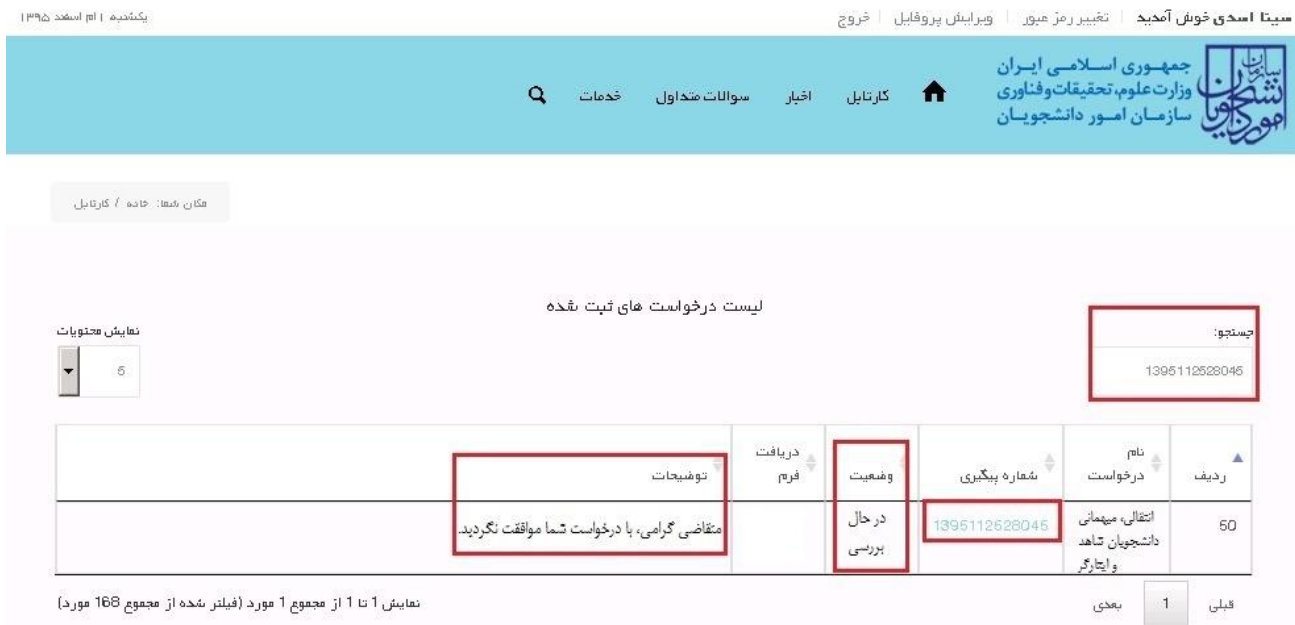

## **تصویر -59عدم تایید**

با کلیک بر روی شماره پیگیری فرم زیر به شما نمایش داده می شود. سپس در صورت تمایل نسبت به ثبت و یا عدم ثبت درخواست تجدید نظر و ثبت درخواست اقدام نمایید.)تصویر 60(

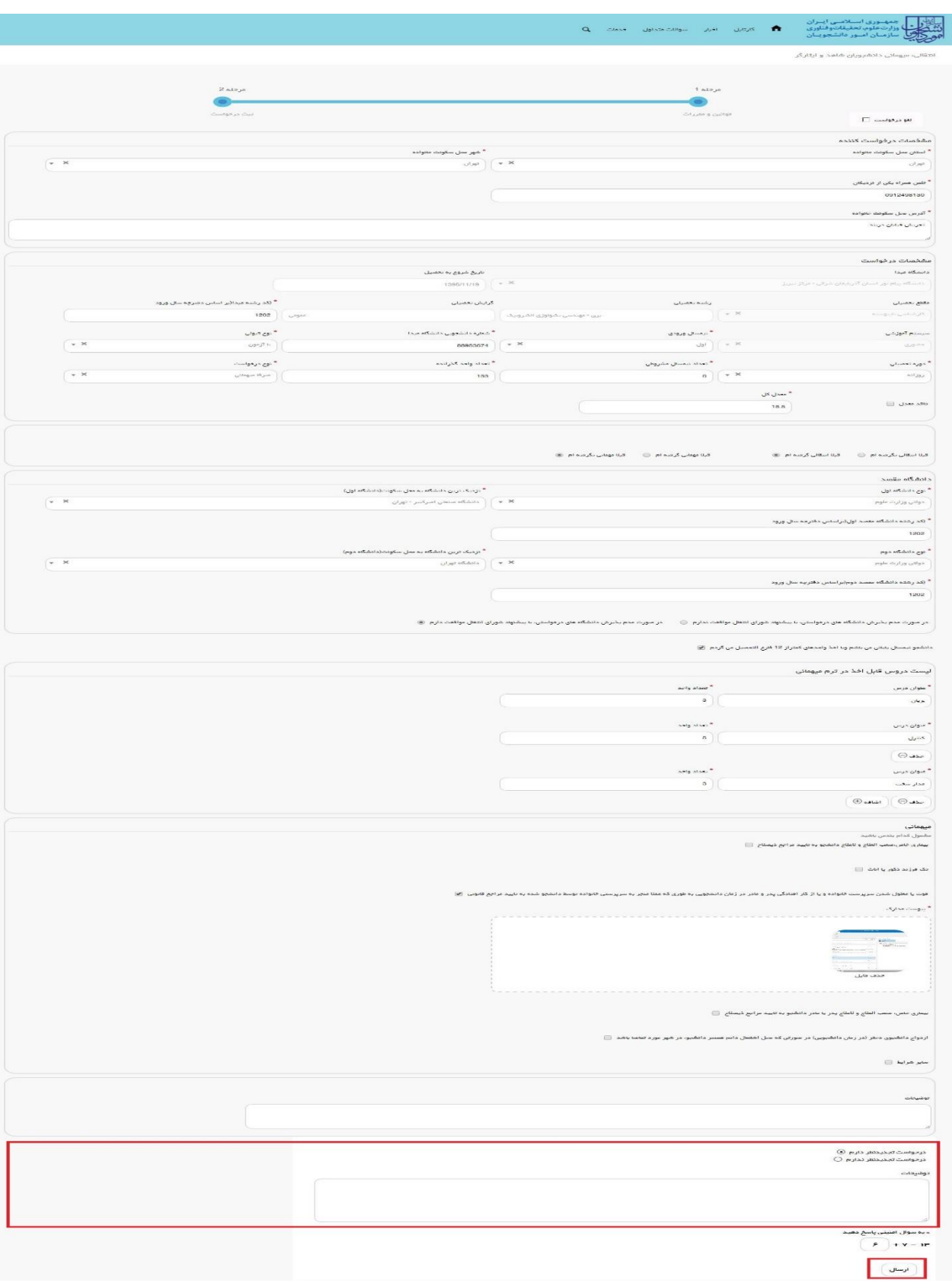

**تصویر -60 درخواست تجدید نظر**

## .6 در صورتی که کمسیون نقل و انتقال اعالم عدم موافقت نماید و همچنین امکان تجدید نظر وجود نداشته باشد. )تصویر61(

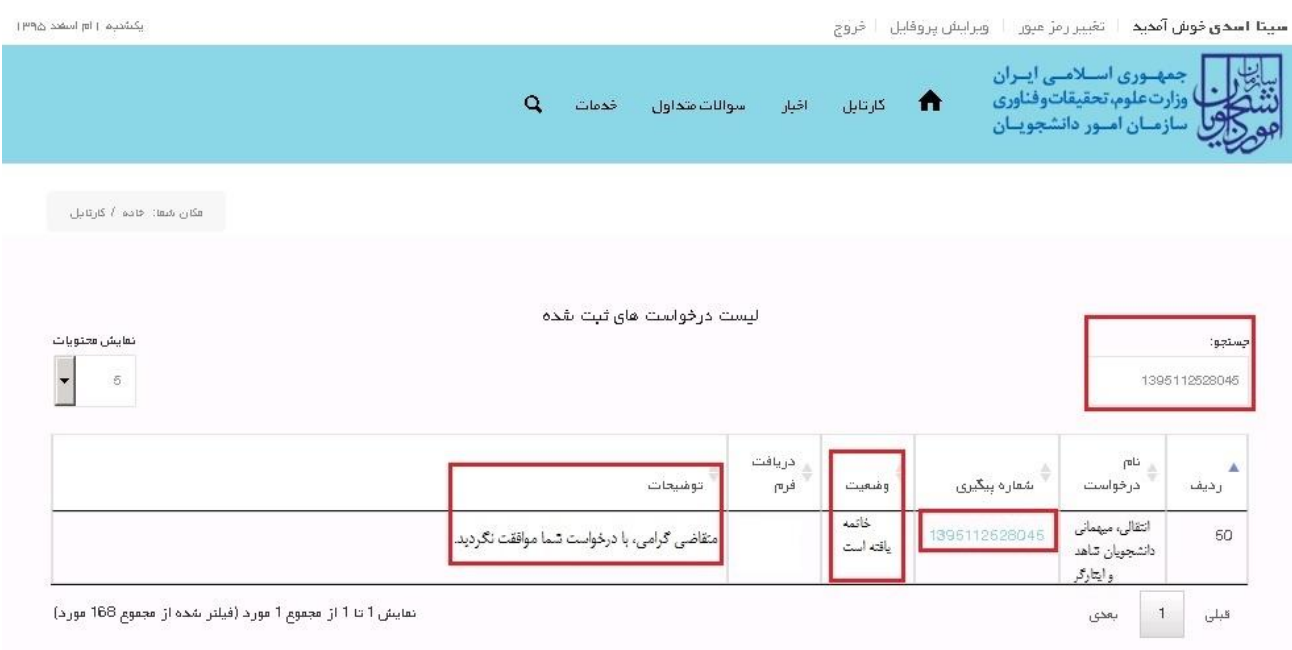

### **تصویر -61عدم تایید درخواست تجدید نظر**

همچنین می توانید با انتخاب گزینه لغو درخواست نسبت به لغو فرآیند اقدام نمایید. سپس به سوال امنیتی پاسخ داده و بر روی کلید بروزرسانی کلیک کنید.)تصویر62(

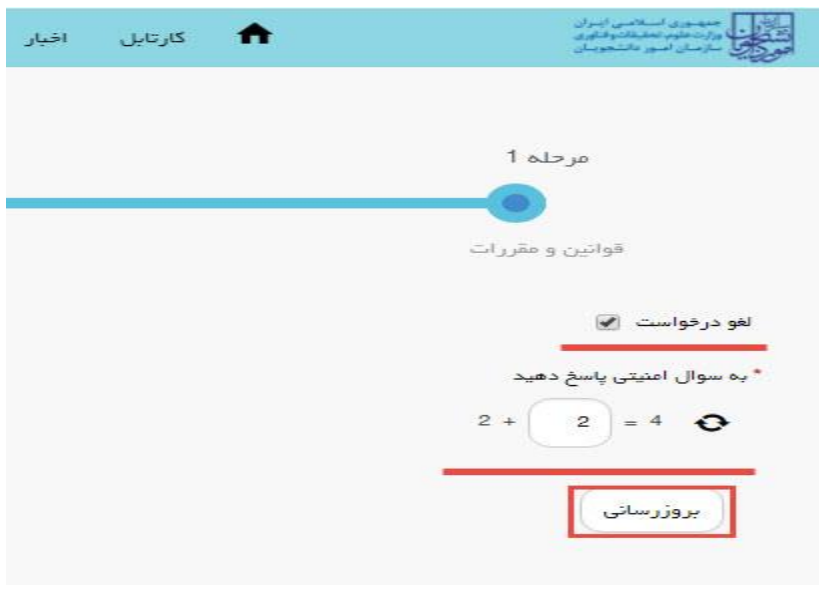

#### **تصویر -62لغو درخواست**